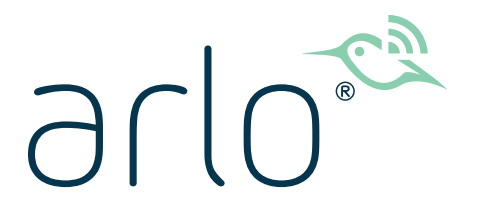

# Essential Video Doorbell Wired Benutzerhandbuch

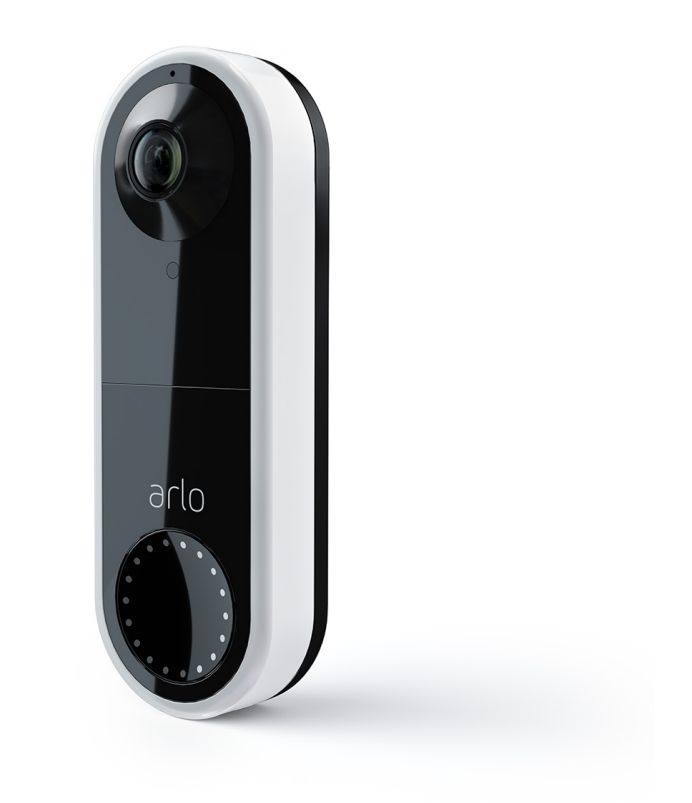

# Inhalt

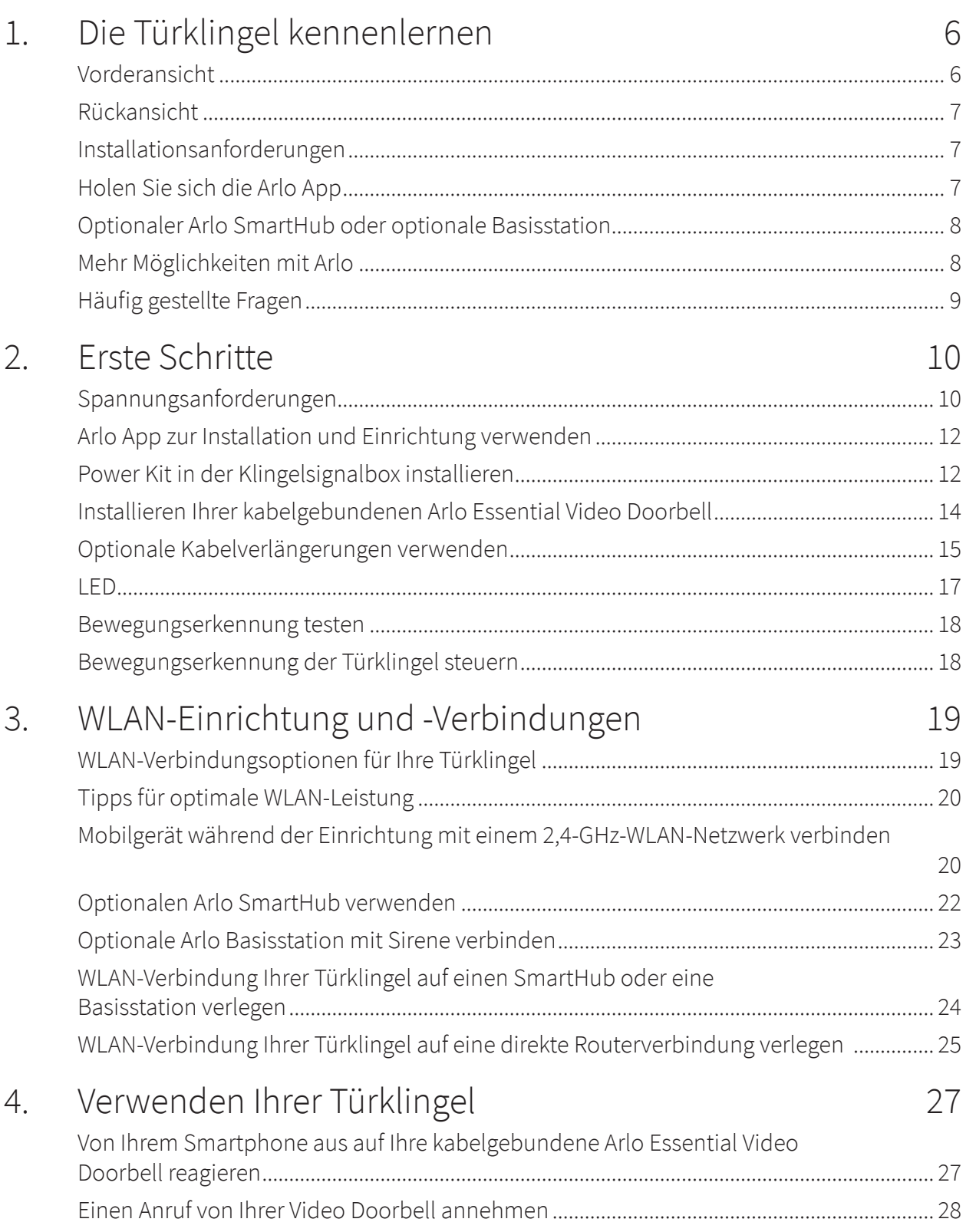

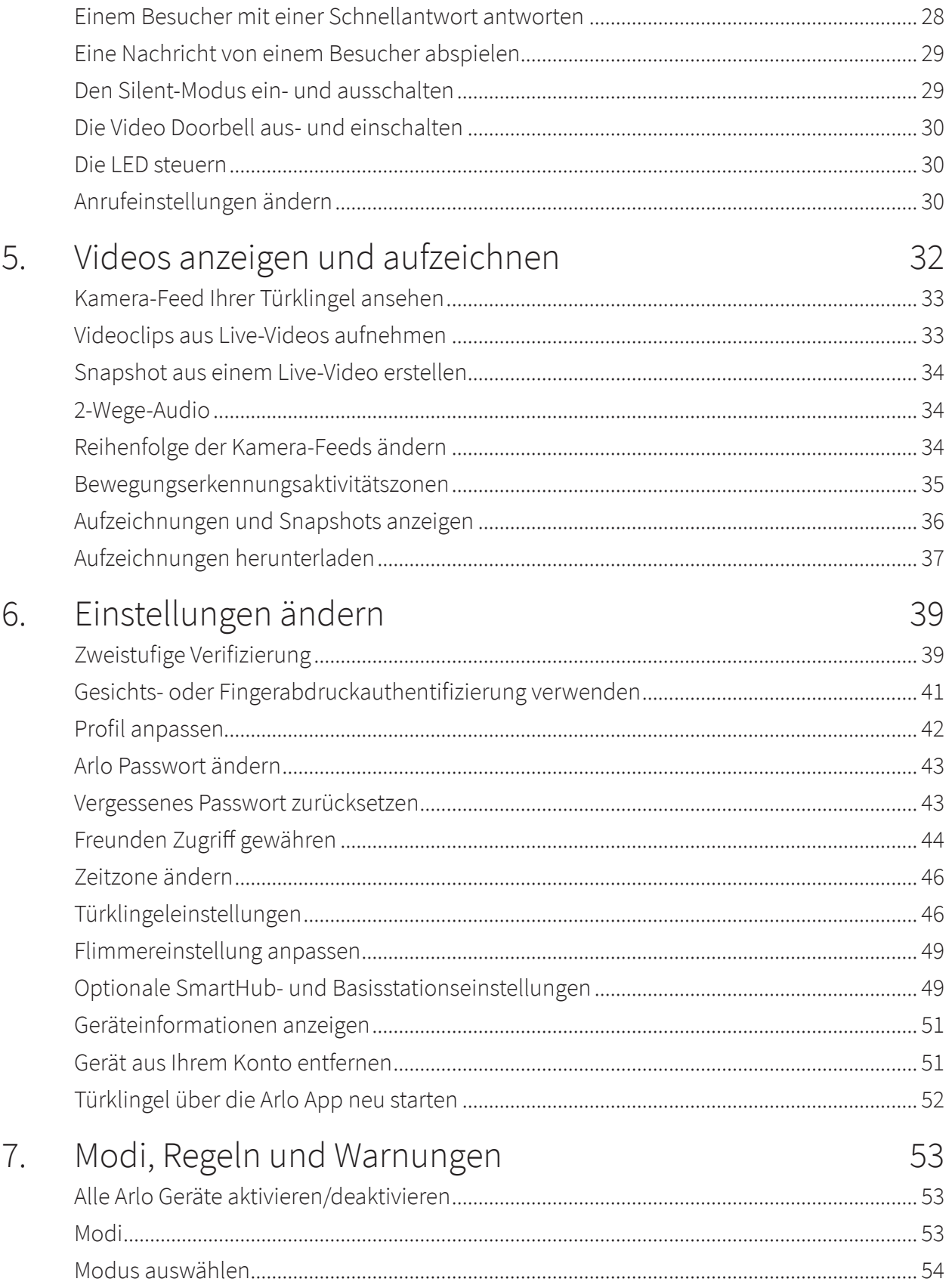

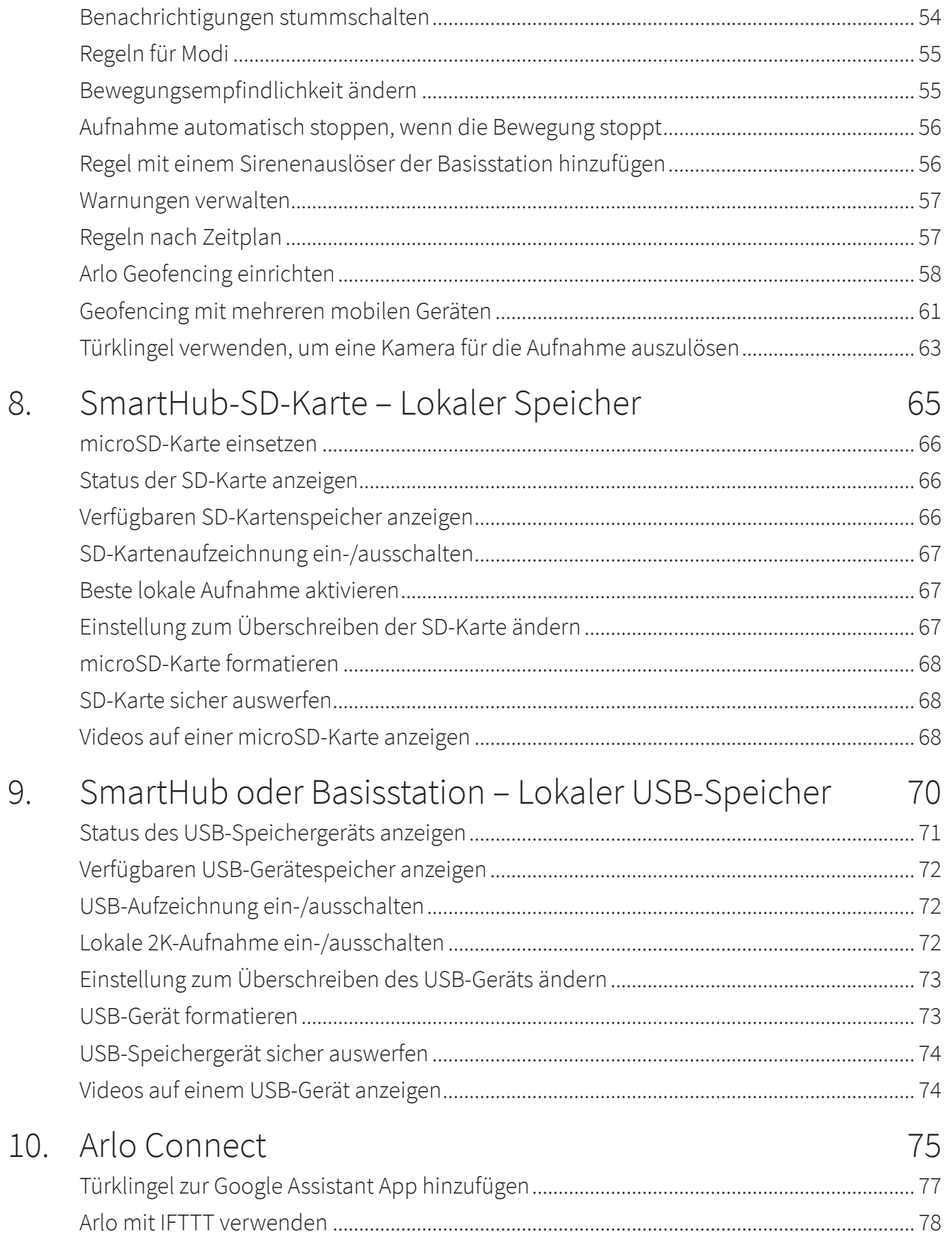

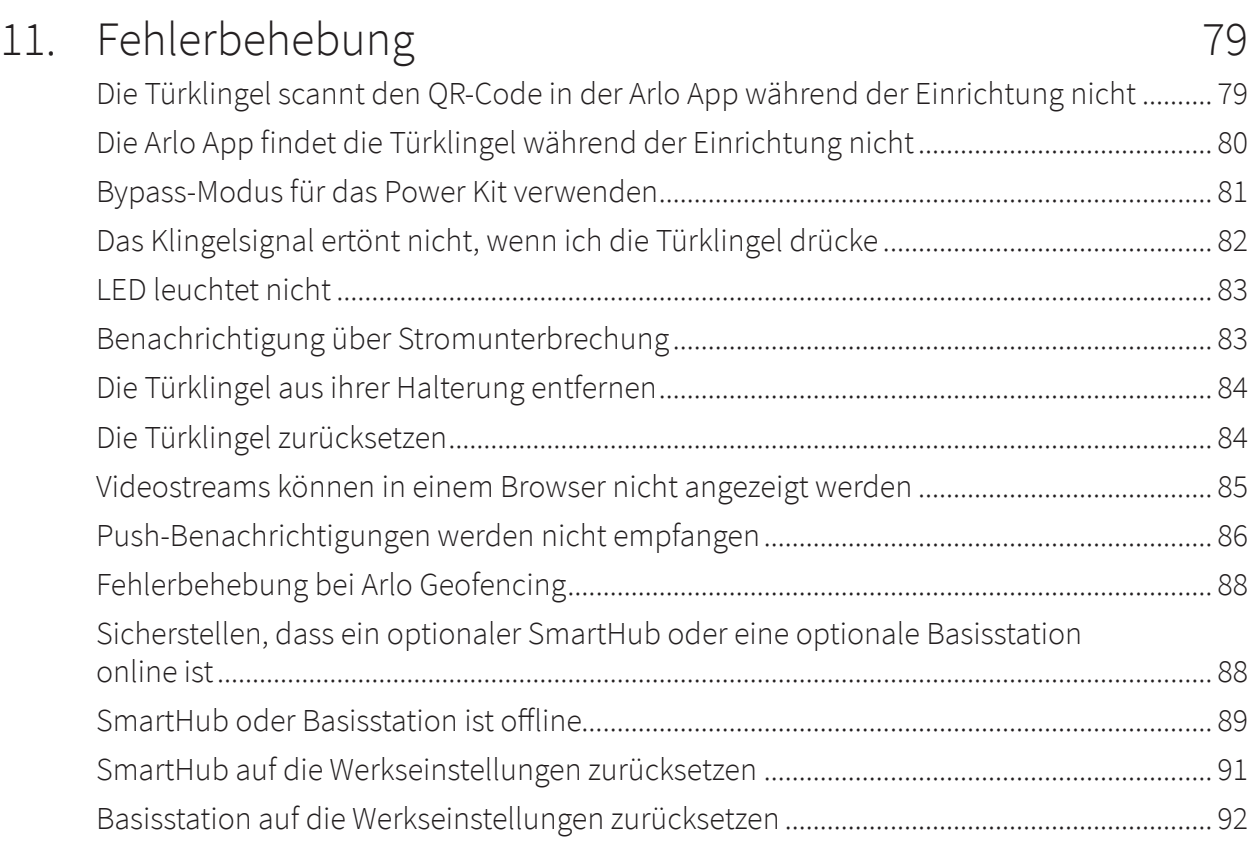

# 1. Die Türklingel kennenlernen

Mit der kabelgebundenen Arlo Essential Video Doorbell erhalten Sie Benachrichtigungen, wenn eine Bewegung erkannt wird, und Sie können sich Live-Videos auf Ihrem Telefon ansehen. Machen Sie sich ein umfassendes Bild davon, wer oder was sich an Ihrer Tür befindet – Sie sehen Menschen von Kopf bis Fuß oder auch ein Paket auf dem Boden. Auch bei schwachem Licht mit Nachtsicht klar erkennbar. Sprechen Sie mit Besuchern mit Zwei-Wege-Audio, oder verwenden Sie vorab aufgezeichnete Schnellantwortnachrichten, wenn Sie beschäftigt sind. Die kabelgebundene Arlo Essential Video Doorbell verwendet Ihre vorhandene Türklingelverkabelung für eine kontinuierliche Stromversorgung.

Eigenschaften:

- **HD-Video**. Dank der leistungsstarken Linse Ihrer Türklingel sehen Sie jedes Detail in einem klaren Bild.
- **Bewegungserkennung und Warnmeldungen.** Erhalten Sie Warnungen bei Bewegungserkennung.
- **Videoanruf.** Ihr Telefon wird direkt angerufen, damit Sie keinen Besucher verpassen.
- **Nachtsicht**. Sehen Sie auch ohne Licht, wer nachts bei Ihnen vor der Tür steht.
- **180°-Sichtwinkel.** So sehen Sie eine Person von Kopf bis Fuß oder ein Paket auf dem Boden.

### Vorderansicht

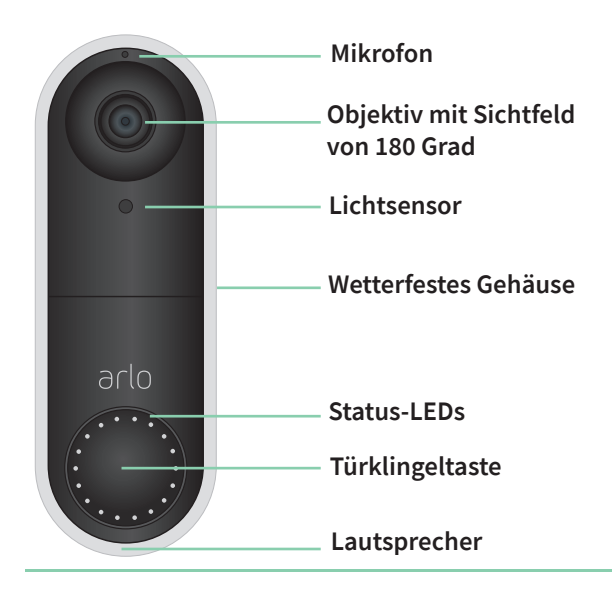

### Rückansicht

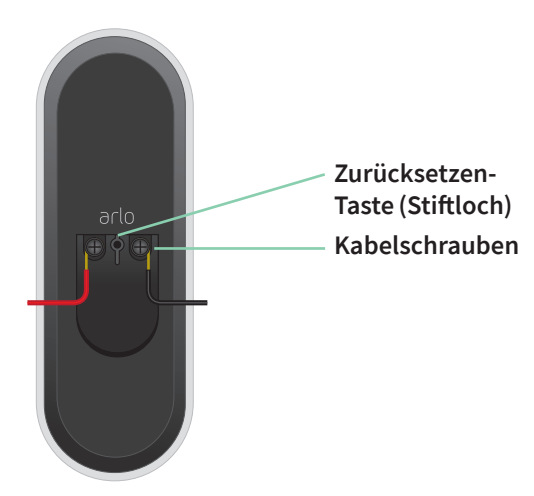

### Installationsanforderungen

Um Ihre kabelgebundene Arlo Essential Video Doorbell zu installieren, benötigen Sie:

- Kabelgebundene Türklingel und Klingelsignal mit vorhandener Verkabelung
- Stromspannung zwischen 16 VAC und 24 VAC und ein 10-VA-Transformator

Befolgen Sie die Anweisungen in der Arlo App, um die kabelgebundene Arlo Essential Video Doorbell mit der vorhandenen Türklingelverkabelung Ihres Zuhauses zu verbinden. Wenn Sie weitere Hilfe benötigen, wenden Sie sich an einen Elektriker oder Fachmann vor Ort. Arlo ist außerdem eine Partnerschaft mit HelloTech eingegangen, um landesweite professionelle Installationsdienste für die Arlo Video Doorbell anzubieten. Weitere Informationen finden Sie unter www.Hellotech.com/arlo.

### Holen Sie sich die Arlo App

Laden Sie die Arlo App herunter. Mit der Arlo App können Sie ein Arlo Konto in der Cloud erstellen und alle Ihre Arlo Geräte einrichten und verwalten.

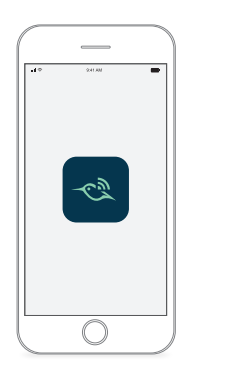

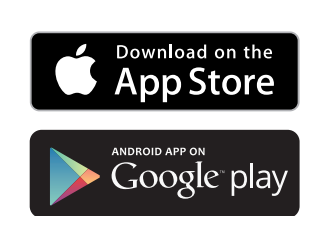

**Hinweis:** Wenn Sie die Arlo App bereits verwenden, stellen Sie sicher, dass Sie die neueste Version verwenden. Um herauszufinden, ob ein Update verfügbar ist, suchen Sie im App Store nach Arlo.

### Optionaler Arlo SmartHub oder optionale Basisstation

Sie können Ihre kabelgebundene Arlo Essential Video Doorbell direkt mit dem 2,4-GHz-WLAN-Netzwerk Ihres Routers verbinden oder Ihre Türklingel mit einem Arlo SmartHub oder einer Basisstation mit Sirene verbinden. Ihre Türklingel ist mit allen in diesem Abschnitt beschriebenen Modellen kompatibel.

#### Arlo SmartHub

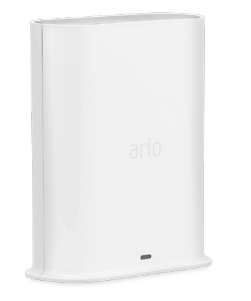

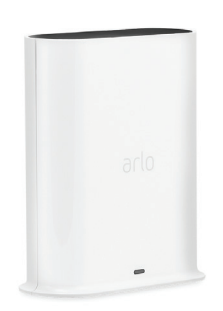

**SmartHub VMB4540 SmartHub VMB5000**

Die Arlo SmartHubs bieten das beste Arlo Erlebnis und sind mit allen kabellosen Arlo Geräten kompatibel, außer Arlo Go.

#### Basisstation mit Sirene

Die Basisstationen mit Sirenen sind mit allen kabellosen Arlo Kameras außer Arlo Go und außerdem mit der Arlo Audio Doorbell kompatibel.

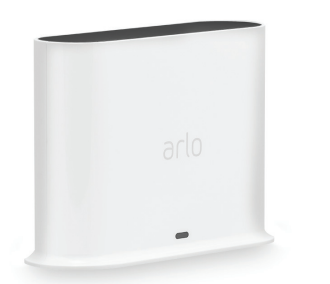

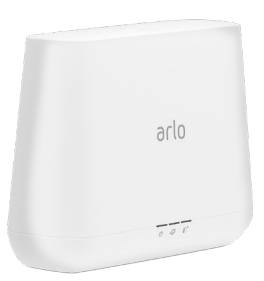

**Basisstation mit Sirene VMB4500 Basisstation mit Sirene VMB4000**

### Mehr Möglichkeiten mit Arlo

Sie können diese Optionen hinzufügen, die separat erhältlich sind:

• **Fügen Sie weitere Arlo Kameras und Geräte hinzu**. Decken Sie mehr Bereiche innerhalb Ihres Zuhauses und um Ihr Zuhause herum ab, indem Sie Kameras, Sicherheitsleuchten und vieles mehr hinzufügen.

• **Aktualisieren Sie Ihr Arlo Abonnement**. Weitere Informationen finden Sie unter *Welche Arlo Abonnementpläne gibt es und wie viele Cloud-Aufzeichnungen sind verfügbar?*.

## Häufig gestellte Fragen

• Erfordert die kabelgebundene Arlo Essential Video Doorbell einen SmartHub oder eine Basisstation?

Nein, Sie können Ihre kabelgebundene Arlo Essential Video Doorbell direkt mit dem 2,4-GHz-WLAN-Netzwerk Ihres Zuhauses verbinden, wenn Sie möchten. Die Türklingel ist kompatibel mit den Arlo SmartHub-Modellen VMB5000 und VMB4540 und mit den Basisstationen mit Sirene VBM4500 und VMB4000.

• Ist das Hinterlassen einer Nachricht auf der kabelgebundenen Arlo Essential Video Doorbell dasselbe wie das Hinterlassen einer Nachricht auf der Arlo Audio Doorbell?

Ja. Wenn 20 Sekunden nach dem Drücken einer Türklingel keine Aktion durchgeführt wurde, wird der Besucher aufgefordert, eine Sprachnachricht zu hinterlassen. Dies geschieht auch, wenn Sie einen Türklingelruf ablehnen. Sie müssen über einen Arlo Smart Plan verfügen, damit Benutzer auf Sprachnachricht-Aufforderungen zugreifen können. (Sie können die Sprachnachricht-Funktion über die Option "Nachricht hinterlassen" unter "Anrufeinstellungen" aktivieren.)

• Ist die kabelgebundene Arlo Essential Video-Doorbell-Kamera mit meinem vorhandenen Arlo System kompatibel?

Ja. Die kabelgebundene Arlo Essential Video Doorbell erfordert keine Basisstation und keinen SmartHub, kann aber dennoch so konfiguriert werden, dass Aufnahmen auf anderen Kameras ausgelöst werden oder umgekehrt.

• Kann ich die kabelgebundene Arlo Essential Video Doorbell mit anderen Arlo Kameras koppeln?

Nein. Die kabelgebundene Arlo Essential Video Doorbell verfügt über eine eigene integrierte Kamera. Sie können jedoch die Gegenauslösung so einrichten, dass andere Arlo Kameras aufzeichnen, wenn die Video Doorbell eine Bewegung erkennt.

# 2. Erste Schritte

Sie können die kabelgebundene Arlo Essential Video Doorbell selbst installieren oder sich an einen Elektriker oder Experten vor Ort wenden, um Ihnen zu helfen. Arlo ist in den USA eine Partnerschaft mit HelloTech eingegangen, um landesweite professionelle Installationsdienste für die kabelgebundene Arlo Essential Video Doorbell bereitzustellen. Weitere Informationen finden Sie unter www.HelloTech.com/arlo.

**Hinweis:** In einigen Regionen ist im Lieferumfang der kabelgebundenen Arlo Essential Video Doorbell ein Transformator enthalten. Es wird empfohlen, den Transformator von einem professionellen Elektriker installieren zu lassen.

## Spannungsanforderungen

Die kabelgebundene Arlo Essential Video Doorbell erfordert eine kabelgebundene Türklingel und ein Klingelsignal mit einer Spannung zwischen 16 VAC und 24 VAC sowie einen 10-VA-Transformator.

Wir empfehlen Ihnen, die Spannung am Transformator zu prüfen, der Ihre vorhandene Türklingel versorgt, bevor Sie Ihre kabelgebundene Arlo Essential Video Doorbell installieren. Wenn die Spannung des Transformators nicht 16 bis 24 VAC beträgt, müssen Sie Ihren Transformator aktualisieren, bevor Sie die Türklingel verwenden.

Sie können den Spannungspegel Ihres Türklingel-Transformators mit einer der folgenden Methoden prüfen:

• **Prüfen Sie mit einem Multimeter die Spannung.** Ein Multimeter ist ein elektronisches Werkzeug, das den genauen Spannungspegel Ihrer vorhandenen Türklingel-Verkabelung misst. Mit einem Multimeter erhalten Sie die genaueste Schätzung der Spannung Ihres Transformators – und zwar ganz ohne Auffinden des Transformators. Wir empfehlen Ihnen, an der vorhandenen Türklingelverkabelung oder an Ihrem Klingelsignal zu messen.

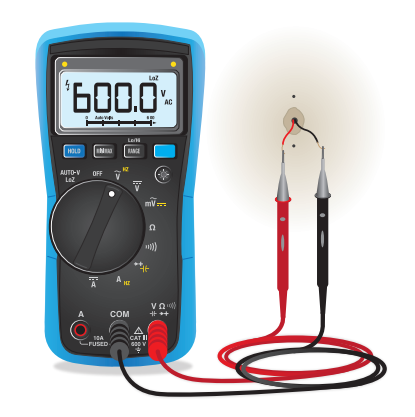

• **Überprüfen Sie, ob die Spannung auf dem Transformator aufgedruckt ist, der Ihre vorhandene Türklingel mit Strom versorgt.** Die geschätzte Spannung ist häufig auf Transformatoren aufgedruckt. Dies ist in der Regel genau, ist aber nicht so präzise wie ein Multimeter.

Spannung eines Transformators mit einem Multimeter prüfen

- 1. Trennen Sie Ihre vorhandene Türklingel von der Stromzufuhr. Demontieren oder lösen Sie dazu Ihre vorhandene Türklingel, um die Kabel oder AC-Anschlüsse auf der Rückseite freizulegen.
- 2. Stellen Sie das Multimeter auf Wechselstrom (das V mit einer Wellenlinie oben oder daneben).
- 3. Schließen Sie die beiden Messspitzen des Multimeters an die Kabel Ihrer Türklingel an.
- 4. Lesen Sie den Spannungspegel auf der Anzeige Ihres Multimeters ab.

Wenn die Spannung zwischen 16 und 24 VAC liegt, können Sie die kabelgebundene Arlo Essential Video Doorbell mit Ihrem aktuellen Türklingel-Transformator verwenden.

Wenn das Spannungsniveau unter 16 VAC liegt oder der Transformator unterversorgt wird (weniger als 10 VA), sollten Sie erwägen, den Transformator von einem Elektriker oder einem professionellen Dienstleister austauschen zu lassen.

### Auf dem Türklingel-Transformator aufgedruckten Spannungswert prüfen

Ein Türklingel-Transformator ist ein Gerät, das Ihre Haushaltswechselspannung auf eine niedrigere Spannung herunterschaltet, die für die Stromversorgung einer elektrischen Türklingel geeignet ist.

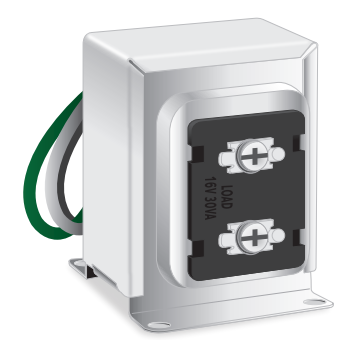

**Beispieltransformator für Türklingel**

Der Transformator befindet sich in der Regel:

- im vorderen Schrank in der Nähe Ihrer vorhandenen Türklingel
- in der Nähe des Sicherungsschalters Ihres Hauses
- im Untergeschoss oder Dachgeschoss
- in der Garage
- in der Nähe des Heizkessels Ihres Hauses
- im Kriechzwischenraum unter Ihrem Haus

### Arlo App zur Installation und Einrichtung verwenden

Sie müssen die Arlo App verwenden, um Ihre kabelgebundene Arlo Essential Video Doorbell zu installieren und einzurichten. Die Arlo App führt Sie durch die Installation und Einrichtung:

1. Erstellen Sie Ihr Arlo Konto. Sie verwenden dasselbe Konto, um alle Ihre Arlo Geräte zu verwalten.

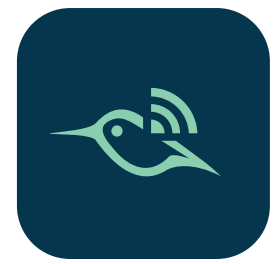

2. Befolgen Sie die Anweisungen in der Arlo App, um Ihre kabelgebundene Arlo Essential Video Doorbell zu installieren und einzurichten.

Sobald Sie Ihr Arlo Konto eingerichtet haben, können Sie über die Arlo App auf einem Smartphone oder Tablet oder über einen Computer mit einem Webbrowser darauf zugreifen. Wenn Sie einen Computer verwenden, geben Sie *https://my.arlo.com/#/login* in die Adresszeile des Browsers ein.

### Power Kit in der Klingelsignalbox installieren

Das Power Kit stellt sicher, dass Ihre kabelgebundene Arlo Essential Video Doorbell eine konstante Stromversorgung erhält. Das Power Kit wird benötigt, damit die Video Doorbell zuverlässig funktioniert und verhindert, dass Ihr Klingelsignal ertönt, wenn die kabelgebundene Arlo Essential Video Doorbell aufzeichnet oder Livestreaming durchführt.

**Power Kit**

**Hinweis:** Wenn Ihre Klingelsignalbox nur Batterien verwendet, ist sie nicht mit der kabelgebundenen Arlo Essential Video Doorbell kompatibel. Bevor Sie die Türklingel installieren, wenden Sie sich an einen Elektriker, um Ihre Klingelsignalbox durch eine kabelgebundene Türklingel und ein Klingelsignal mit einer Spannung zwischen 16 und 24 VAC zu ersetzen.

#### **Warnung: Um Feuer und Verletzungen zu vermeiden, schließen Sie die kabelgebundene Arlo Essential Video Doorbell und das Power Kit nur an eine Spannung zwischen 16 und 24 VAC an.**

Die Arlo App führt Sie durch die Installation des Power Kit in der Klingelsignalbox für Ihre vorhandene Türklingel. Dies sind die wichtigsten Schritte:

1. Schalten Sie den Hauptschalter aus.

#### **Warnung: Wird die Stromversorgung nicht ausgeschaltet, kann dies zu schweren Verletzungen führen.**

- 2. Entfernen Sie die Abdeckung der Klingelsignalbox.
- 3. Befolgen Sie die spezifischen Anweisungen in der Arlo App, um die Power Kit-Kabel mit Ihrem Klingelsignal zu verbinden.

Wenn Ihr Klingelsignal komplexer ist und mehr als zwei oder drei Kabel benötigt, müssen Sie sich möglicherweise an einen professionellen Elektriker wenden.

4. Platzieren Sie das Power Kit in die Klingelsignalbox.

Stellen Sie sicher, dass Sie das Power Kit an einem sicheren Ort in der Klingelsignalbox platzieren, damit die Funktion des Klingelsignals nicht beeinträchtigt wird. Sehen Sie sich die vorgeschlagenen Platzierungen und zu vermeidenden Bereiche an, wie in der Arlo App dargestellt.

### Installieren Ihrer kabelgebundenen Arlo Essential Video Doorbell

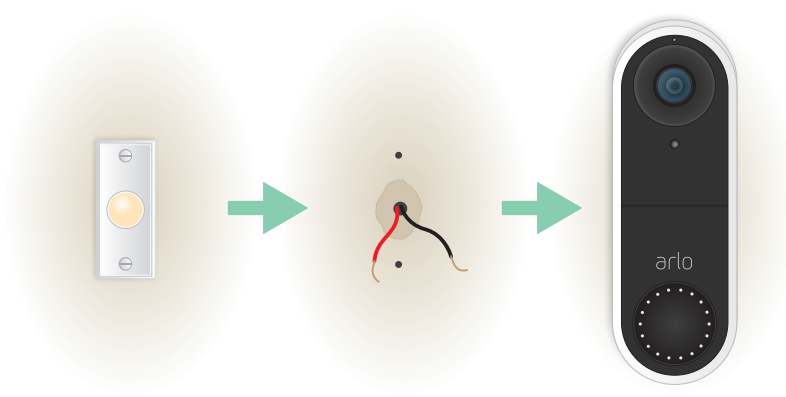

Sie benötigen:

- die in der Verpackung der kabelgebundenen Arlo Essential Video Doorbell enthaltenen Artikel
- Kreuzschlitzschraubendreher
- (Optional) Bohrmaschine

Befolgen Sie nach der Installation des Power Kit in Ihrer Klingelsignalbox die Schritte in der Arlo App, um Ihre Türklingel zu installieren.

Die Arlo App führt Sie in folgender Reihenfolge durch die Installation:

1. Schalten Sie den Hauptschalter aus.

#### **Warnung: Wird die Stromversorgung nicht ausgeschaltet, kann dies zu schweren Verletzungen führen.**

- 2. Entfernen und trennen Sie die vorhandene Türklingel.
- 3. Entscheiden Sie selbst, ob Sie die flache Befestigungsplatte verwenden möchten, oder kombinieren Sie sie mit der abgewinkelten

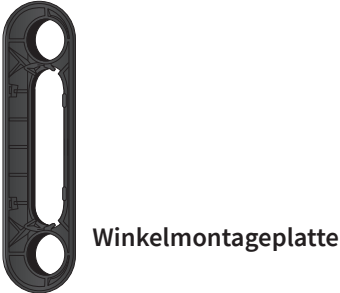

Befestigungsplatte, um das Sichtfeld für Ihre Türklingel einzustellen.

Die Installation mit einer abgewinkelten Montageplatte hängt von der Position der Türklingel und des Gehwegs zu Ihrer Haus-/Wohnungstür ab. Mit der abgewinkelten Montageplatte können Sie Ihre Türklingel so montieren, dass sie nach links oder nach rechts geneigt ist.

4. Befolgen Sie die Anweisungen in der Arlo App, um die Kabel zu verbinden und Ihre Türklingel zu installieren.

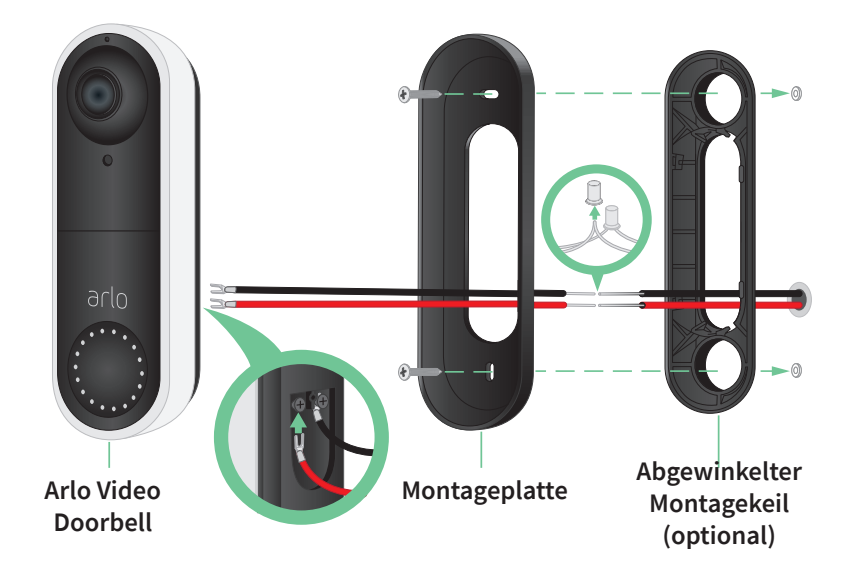

- 5. Schalten Sie den Hauptschalter ein.
- 6. Überprüfen Sie die LED an der Vorderseite Ihrer kabelgebundenen Arlo Essential Video Doorbell. Siehe *LED nach der Einrichtung auf Seite 17*.
- 7. Verbinden Sie Ihre kabelgebundene Arlo Essential Video Doorbell mit dem 2,4-GHz-WLAN Ihres Heimnetzwerks.

### Optionale Kabelverlängerungen verwenden

Zwei identische Kabelverlängerungen und Befestigungselemente sind im Lieferumfang Ihrer kabelgebundenen Arlo Essential Video Doorbell enthalten.

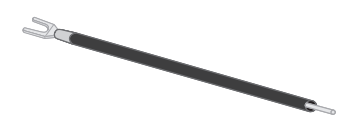

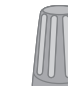

**Drahtverlängerung Verbindungselement**

Wenn die vorhandenen Kabel für Ihre Türklingel zu kurz sind, um Ihre kabelgebundene Arlo Essential Video Doorbell zu verbinden, können Sie die Kabel mit den Verlängerungen und Befestigungselementen verlängern.

So verbinden Sie Kabelverlängerungen mit Ihrer kabelgebundenen Arlo Essential Video Doorbell:

- 1. Entfernen Sie die Gummienden von den Drahtverlängerungen.
- 2. Befestigen Sie eine Drahtverlängerung an einem Ihrer vorhandenen Türklingelkabel.

Verbinden Sie dazu das Kabelende der Drahtverlängerung (nicht das Stiftende) mit Ihrem vorhandenen Türklingelkabel, und verdrehen Sie die Kabel sicher.

- 3. Befestigen Sie die zweite Kabelverlängerung am anderen Türklingelkabel.
- 4. Setzen Sie die Befestigungselemente auf die verbundenen Drahtenden, und drehen Sie die Befestigungselemente.

Die Befestigungselemente dienen als Trichter und befestigen die Drähte aneinander.

- 5. Befestigen Sie die erweiterten Kabel an Ihrer kabelgebundenen Arlo Essential Video Doorbell.
- 6. Stecken Sie die Kabelverlängerungen und die Befestigungselemente in den Kabelhohlraum in der Wand hinter Ihrer Türklingel.

Wenn nicht genügend Platz vorhanden ist, müssen Sie möglicherweise die gewinkelte Befestigungsplatte verwenden, um zusätzlichen Platz hinter der kabelgebundenen Arlo Essential Video Doorbell zu schaffen.

7. Platzieren Sie Ihre kabelgebundene Arlo Essential Video Doorbell in einer Aufwärts-und Hinein-Bewegung auf der Montageplatte.

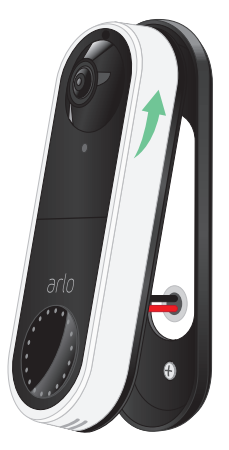

Stellen Sie sicher, dass die Befestigungsschrauben vollständig eingeschraubt sind und bündig mit der Montageplatte abschließen, sodass die Video Doorbell sicher in der Befestigungsplatte einrastet.

Sie können die Arlo App verwenden, um mit der Einrichtung Ihrer Video Doorbell fortzufahren.

### LED

Die LED befindet sich außen an Ihrer kabelgebundenen Arlo Essential Video Doorbell und zeigt den Betriebsstatus der Türklingel an. In den folgenden Abschnitten wird beschrieben, wie die LED funktioniert, wenn Sie die Standard-LED-Einstellungen nicht geändert haben.

**Hinweis:** Informationen zum Ändern des LED-Verhaltens finden Sie unter *Die LED steuern auf Seite 30*.

### LED während der Einrichtung

• **Aus**. Die Türklingel wird nicht mit Strom versorgt.

Überprüfen Sie, ob der Hauptschalter eingeschaltet ist.

Prüfen Sie, ob die Verkabelung zur Türklingel gesichert ist.

- **Leuchtet weiß**. Die Türklingel ist eingeschaltet und bereit für die Einrichtung.
- **Leuchtet gelb**. Die Türklingel wird nicht mit Strom versorgt. Möglicherweise müssen Sie den Bypass-Modus aktivieren. Weitere Informationen finden Sie unter *Bypass-Modus für das Power Kit verwenden auf Seite 81.*
- Sie können sich auch an einen Elektriker wenden oder Ihren Transformator und Klingelsignal durch einen Transformator und ein Klingelsignal mit 16-24 VAC und mindestens 10 VA ersetzen.
- **Blinkt gelb**. Ihre Video Doorbell hat keine Verbindung zu Ihrem WLAN-Netzwerk hergestellt. Stellen Sie während der Einrichtung sicher, dass Ihr Telefon und Ihre Türklingel mit Ihrem 2,4-GHz-WLAN-Netzwerk verbunden sind.
- **Blinkt weiß**. Ihre Video Doorbell sucht nach einem QR-Code, versucht, eine Verbindung zum WLAN herzustellen, oder versucht, eine Verbindung zum Arlo Netzwerk herzustellen. Wenn Ihre Doorbell-LED länger als einige Minuten weiß blinkt, ändern Sie die WLAN-Einstellungen Ihres Telefons, um eine Verbindung zum gleichen 2,4-GHz-WLAN-Netzwerk wie die Doorbell herzustellen. Stellen Sie außerdem sicher, dass Ihr WLAN-Router über eine Internetverbindung verfügt.
- **Abwechselnd gelb und weiß**. Die Betriebstemperatur oder Spannung ist zu niedrig. Warten Sie bis zu 13 Minuten, bis sich die Türklingel aufwärmt oder der interne Akku aufgeladen ist.

### LED nach der Einrichtung

- **Langsames Atemmuster, weiß**. Die Türklingel hat eine Bewegung erkannt.
- **Leuchtet weiß**. Die Türklingel wurde gedrückt und ruft Sie an, oder die Türklingel ist mit einem Anruf verbunden.
- **Verblassend weiß**. Der Anruf von der Türklingel wurde beendet.

### Bewegungserkennung testen

Sie können den Bewegungserkennungstest verwenden, um die richtige Einstellung der Bewegungsempfindlichkeit für Ihre Türklingel zu finden.

- 1. Öffnen Sie die Arlo App.
- 2. Tippen Sie auf das Zahnradsymbol neben der kabelgebundenen Arlo Essential Video Doorbell.
- 3. Tippen Sie auf **Gerätedienstprogramme > Bewegungserkennungstest**.
- 4. Bewegen Sie sich vor die Kamera. Während dieses Tests blinkt die Kamera-LED weiß, wenn eine Bewegung erkannt wird.
- 5. Verschieben Sie den Schieberegler, um die Bewegungsempfindlichkeitsstufe nach Bedarf anzupassen.
- 6. Bearbeiten Sie das Lineal, um die Bewegungsempfindlichkeitsstufe einzugeben, die Sie verwenden möchten. Siehe *Regel mit einem Sirenenauslöser der Basisstation hinzufügen auf Seite 56*.

## Bewegungserkennung der Türklingel steuern

Sie können steuern, wann Ihre kabelgebundene Arlo Essential Video Doorbell Bewegungen erkennt und welche Regeln sie zur Aufzeichnung und Warnung verwendet, indem Sie einen Modus auswählen. Die Arlo App verfügt über vier Modi:

- **Bereit**
- Deaktiviert
- Zeitplan
- **Geofencing**

Sie können jeden Modus anpassen und auch benutzerdefinierte Modi erstellen. Weitere Informationen finden Sie in Kapitel *7. Modi, Regeln und Warnungen auf Seite 53*.

# 3. WLAN-Einrichtung und -Verbindungen

Wenn Sie Ihre kabelgebundene Arlo Essential Video Doorbell installieren und einrichten, führt Sie die Arlo App durch den Prozess der Verbindung der Türklingel mit dem 2,4-GHz-WLAN-Netzwerk Ihres Routers oder mit einem optionalen Arlo SmartHub oder einer Basisstation.

### WLAN-Verbindungsoptionen für Ihre Türklingel

Wenn Sie Ihre kabelgebundene Arlo Essential Video Doorbell installieren, können Sie sie direkt mit dem 2,4-GHz-WLAN-Band Ihres Routers verbinden oder Sie können die Türklingel mit WLAN mit einem Arlo SmartHub VMB5000 oder VMB4540 oder einer Arlo Basisstation VMB4500 oder VMB4000 verbinden.

Ein Arlo SmartHub oder eine Basisstation sind nicht im Lieferumfang Ihrer Türklingel enthalten. Sie sind separat erhältlich. Durch die Verwendung Ihrer Arlo Video Doorbell mit einem SmartHub oder einer Basisstation erhalten Sie Zugriff auf die folgenden zusätzlichen Funktionen:

- Verwenden Sie lokalen Speicher auf einer SD-Karte in einem VMB5000 SmartHub oder auf einem USB-Speichergerät, das mit dem SmartHub VMB4540 oder der Basisstation VMB4500 oder VMB4000 verbunden ist.
- Sie können Regeln festlegen, damit Ihre Türklingel den Arlo Chime auslöst, wenn die Arlo Video Doorbell-Taste gedrückt wird.
- Verwenden Sie Remote-Zugriff für SmartHubs VMB5000 und VMB4540.

Nachdem Sie Ihre kabelgebundene Arlo Essential Video Doorbell installiert und eingerichtet haben, können Sie die WLAN-Verbindung von Ihrem Router zu einem SmartHub oder einer Basisstation verschieben. Sie können die WLAN-Verbindung Ihrer Türklingel auch von einem SmartHub oder einer Basisstation aus verschieben und direkt mit dem 2,4-GHz-WLAN-Band Ihres Routers verbinden. Dazu müssen Sie das Gerät aus Ihrem Konto entfernen und über die Arlo App neu installieren. Wählen Sie dazu die entsprechende Option aus, um hin- und herzuwechseln.

## Tipps für optimale WLAN-Leistung

Die Entfernung zwischen WLAN-Geräten kann sich auf das WLAN-Signal auswirken:

- **Empfohlene maximale Entfernung**. Wir empfehlen, Ihren WLAN-Router in einem Abstand von höchstens 90 Metern von der Arlo Video Doorbell zu platzieren. Die maximale Reichweite von 90 Metern wird durch jede Wand, Decke oder andere größere Hindernisse zwischen der Türklingel und dem Router verringert.
- **Empfohlener Mindestabstand**. Um WLAN-Störungen zu reduzieren, sollten Sie zwischen Ihrer Arlo Video Doorbell und allen Arlo Kameras, die Sie installieren, einen Abstand von mindestens 2 Metern einhalten.

Diese Materialien können die WLAN-Signalstärke verringern, wenn sie sich zwischen WLAN-Geräten befinden:

- Ungewöhnlich dicke Wände und Decken
- Ziegel
- Beton
- **Stein**
- Keramik
- Glas, insbesondere Spiegel
- **Metall**
- Große Mengen Wasser, z. B. Wasser in einem Fischtank oder Wasserboiler

### Mobilgerät während der Einrichtung mit einem 2,4-GHz-WLAN-Netzwerk verbinden

Wenn Sie Ihre Arlo Video Doorbell direkt mit dem WLAN-Netzwerk Ihres Routers verbinden, ist es wichtig zu wissen, dass Ihr Mobilgerät während der Einrichtung mit demselben WLAN-Netzwerk wie die Doorbell verbunden werden muss.

Ihre Arlo Video Doorbell kann nur mit einem 2,4-GHz-WLAN-Netzwerk verbunden werden. Viele Router übertragen WLAN-Netzwerke sowohl im 2,4-GHz- als auch im 5-GHz-Frequenzband, sodass Ihr Telefon möglicherweise eine Verbindung zum 5-GHz-WLAN-Band herstellt. Verbinden Sie Ihr Telefon während der Einrichtung mit dem 2,4-GHz-WLAN-Netzwerk, und verbinden Sie dann Ihre Video Doorbell mit demselben 2,4-GHz-WLAN-Netzwerk.

#### Netzwerknamen und Passwort des 2,4-GHz-WLAN finden

Das Telefon stellt möglicherweise meistens eine Verbindung zu Ihrem 5-GHz-WLAN-Netzwerk her. Wenn Sie sich nicht sicher sind, wie Sie das 2,4-GHz-WLAN-Netzwerk finden:

- Sehen Sie auf dem Etikett Ihres WLAN-Routers nach. Viele Router verfügen über ein Etikett, das den WLAN-Netzwerknamen anzeigt, der auch als SSID bezeichnet wird. Der 2,4-GHz-Netzwerkname kann am Ende mit 2, 2,4 oder 2G gekennzeichnet sein. Ihr 5-GHz-Netzwerkname kann am Ende eine 5 oder 5G haben. Wenn Sie Ihre WLAN-Einstellungen geändert haben, überprüfen Sie den Speicherort, an dem Sie Ihre benutzerdefinierten Einstellungen gespeichert haben.
- Wenn Ihr WLAN-Netzwerkname oder die SSID keinen Aufschluss darüber gibt, ob es sich um 2,4 GHz oder 5 GHz handelt, wenden Sie sich an Ihren Internet-Provider oder die Person, die Ihren WLAN-Router eingerichtet hat.
- Wenn Sie über ein Mesh-WLAN-Netzwerk verfügen, verwendet es nur einen WLAN-Netzwerknamen für beide WLAN-Bänder. Die Türklingel findet und stellt eine Verbindung zum 2,4-GHz-WLAN-Band her. Solange Sie Ihr Telefon mit demselben Mesh-Netzwerk verbinden, kann Arlo die Doorbell erkennen.

#### iOS (Apple)-Gerät mit einem 2,4-GHz-Netzwerk verbinden

- 1. Entsperren Sie Ihr Gerät und tippen Sie auf **Einstellungen**.
- 2. Tippen Sie oben in der Liste der Einstellungsoptionen auf **WLAN**.
- 3. Schalten Sie das WLAN ein, indem Sie oben auf den Schalter neben WLAN tippen. **Hinweis:** WLAN ist aktiviert, wenn der Schalter grün ist.
- 4. Wählen Sie ein 2,4-GHz-WLAN-Netzwerk aus. Dies wird in der Regel durch 2, 2,4 oder 2G am Ende des Netzwerknamens angezeigt.
- 5. Wenn Sie dazu aufgefordert werden, geben Sie das Passwort für das Netzwerk ein. Wenn Sie mit dem WLAN-Netzwerk verbunden sind, wird links neben dem Netzwerknamen ein blaues Häkchen angezeigt.

#### Android-Gerät mit einem 2,4-GHz-Netzwerk verbinden

- 1. Entsperren Sie Ihr Gerät und tippen Sie auf **Einstellungen**.
- 2. Tippen Sie auf **Netzwerk & Internet > WLAN**.
- 3. Schalten Sie das WLAN ein, indem Sie oben auf **WLAN verwenden** tippen.
- 4. Wählen Sie ein 2,4-GHz-WLAN-Netzwerk aus.

Dies wird in der Regel durch 2, 2,4 oder 2G am Ende des Netzwerknamens angezeigt.

5. Wenn Sie dazu aufgefordert werden, geben Sie das Passwort für das Netzwerk ein. Wenn Sie mit dem WLAN-Netzwerk verbunden sind, wird unter dem Netzwerknamen das Wort *Verbunden* angezeigt.

### Optionalen Arlo SmartHub verwenden

Ihre Video Doorbell kann mit einem SmartHub oder einer Basisstation mit Sirene verbunden werden. Der SmartHub bzw. die Basisstation lässt sich per Netzwerkkabel mit dem Router verbinden.

#### SmartHub verbinden

Die Arlo App führt Sie durch die Schritte zur Installation und Einrichtung Ihres Arlo SmartHub.

- 1. Schließen Sie den SmartHub über ein Netzwerkkabel an Ihren Router an.
- 2. Schließen Sie das Netzteil an den SmartHub an und stecken Sie es ein.

Die LED an der Vorderseite des SmartHub leuchtet auf.

#### Die SmartHub-LED

Die SmartHub-LED auf der Vorderseite zeigt den Status des SmartHub an.

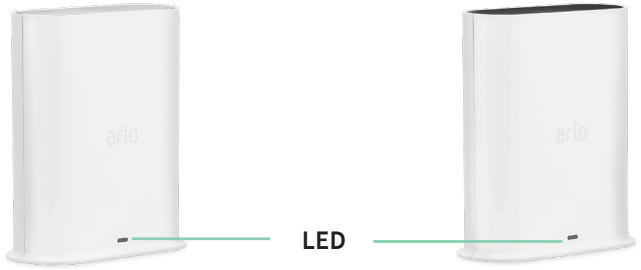

**SmartHub VMB5000 SmartHub VMB4540**

Die LED blinkt einmal, wenn der SmartHub zum ersten Mal eingeschaltet wird. Dann leuchtet die LED wie folgt:

- **Leuchtet durchgehend blau**. Der SmartHub ist mit dem Internet verbunden.
- **Blinkt langsam blau**. Der SmartHub kann mit einer Kamera synchronisiert und gekoppelt werden oder stellt eine Verbindung zu einer Kamera her.

**SmartHub VMB5000**

- **Blinkt schnell blau**. Der SmartHub ist mit einer Kamera gekoppelt.
- **Leuchtet gelb**. Es ist ein Fehler aufgetreten, oder es ist ein Fehler in der Verbindung aufgetreten.
- **Blinkt langsam gelb**. Der SmartHub kann keine Verbindung zur Kamera herstellen. Die Kamera kann nicht gefunden werden, befindet sich außerhalb der Reichweite oder es ist ein anderer Verbindungsfehler aufgetreten.
- **Abwechselnd blau und gelb**. Eine Firmware-Aktualisierung oder ein Zurücksetzen wird durchgeführt.

### Optionale Arlo Basisstation mit Sirene verbinden

Sie können Ihre Arlo Video Doorbell direkt mit dem 2,4-GHz-WLAN-Netzwerk Ihres Routers verbinden oder Ihre Türklingel mit einem Arlo SmartHub oder einer Basisstation mit Sirene verbinden. Ihre Türklingel ist kompatibel mit den Basisstationen mit Sirene VMB4500 und VMB4000. Die Basisstation lässt sich per Netzwerkkabel mit dem Router verbinden.

Die Arlo App führt Sie durch die Schritte zur Installation und Einrichtung Ihrer Basisstation.

- 1. Schließen Sie die Basisstation über ein Netzwerkkabel an den Router an.
- 2. Schließen Sie das Netzteil an die Basisstation an und stecken Sie es ein.

Die LED an der Vorderseite der Basisstation leuchtet auf.

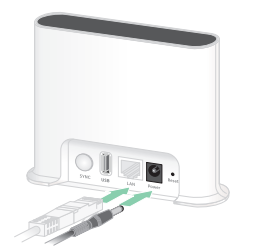

**Basisstation mit Sirene VMB4500**

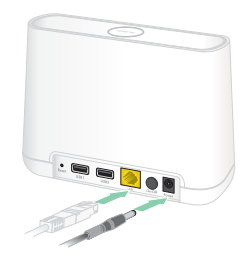

**Basisstation mit Sirene VMB4000**

#### Basisstation-LED (VMB4500)

Die LED an der Vorderseite zeigt den Status der Basisstation an.

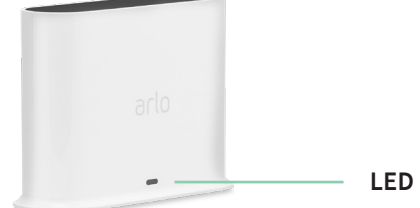

Die LED leuchtet wie folgt:

- **Leuchtet durchgehend blau**. Die Basisstation ist mit dem Internet und einer Arlo Kamera verbunden.
- **Blinkt langsam blau**. Die Basisstation kann mit einer Kamera synchronisiert werden.
- **Blinkt schnell blau**. Die Basisstation synchronisiert sich mit einer Kamera.
- Leuchtet gelb. Die Basisstation wird gestartet.
- **Blinkt langsam gelb**. Die Basisstation kann keine Verbindung zur Kamera herstellen. Die Kamera kann nicht gefunden werden, befindet sich außerhalb der Reichweite oder es ist ein anderer Verbindungsfehler aufgetreten.
- **Abwechselnd blau und gelb**. Eine Firmware-Aktualisierung oder ein Zurücksetzen wird durchgeführt.

#### Basisstation-LEDs (VMB4000)

An der Vorderseite dieser Basisstation befinden sich drei LEDs.

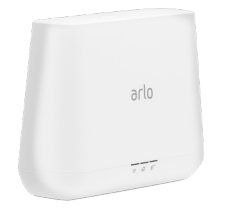

Die LEDs leuchten wie in dieser Tabelle beschrieben.

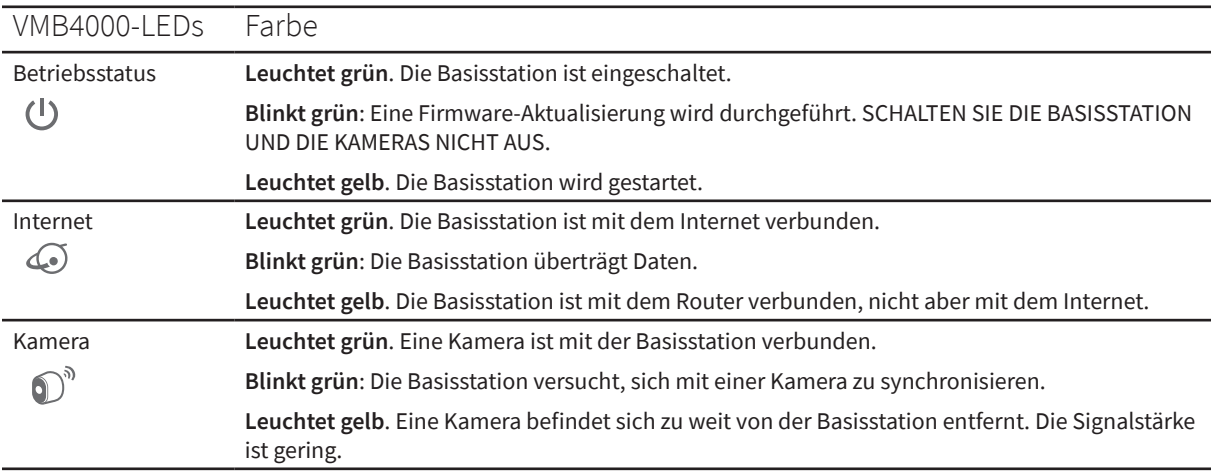

### WLAN-Verbindung Ihrer Türklingel auf einen SmartHub oder eine Basisstation verlegen

Sie können die WLAN-Verbindung Ihrer Arlo Video Doorbell von Ihrem Router auf einen Arlo SmartHub VMB5000 oder VMB4540 oder eine Arlo Basisstation VMB4500 oder VMB4000 verlegen. Wenn Ihre Arlo Video Doorbell mit einem Arlo SmartHub oder einer Basisstation verbunden ist, können Sie mit der Türklingel einen Arlo Chime oder andere Kameras auslösen.

So fügen Sie einen SmartHub oder eine Basisstation hinzu und verbinden Ihre Türklingel:

- 1. Öffnen Sie die Arlo App.
- 2. Fügen Sie den SmartHub bzw. die Basisstation demselben Arlo Konto hinzu, mit dem Ihre Arlo Video Doorbell ursprünglich verbunden war.

Wenn Sie eine mit diesem Konto verknüpfte Arlo Smart Testversion verwenden, bleibt die Arlo Smart Testversion aktiv, damit Sie sie nicht verlieren.

- 3. Befolgen Sie die Anweisungen der Arlo App, um den SmartHub bzw. die Basisstation einzurichten und eine Verbindung zum Internet herzustellen.
- 4. Tippen Sie auf **Einstellungen > Meine Geräte**.
- 5. Wählen Sie Ihre Arlo Video Doorbell aus.
- 6. Scrollen Sie nach unten, und tippen Sie auf **Gerät entfernen**. Ihr Gerät wird zurückgesetzt und aus Ihrem Konto entfernt.
- 7. Stellen Sie sicher, dass der Status-LED-Ring der Arlo Video Doorbell weiß leuchtet. Wenn die Status-LEDs der Türklingel nicht weiß sind, setzen Sie Ihre Arlo Video Doorbell zurück (siehe *Die Türklingel zurücksetzen auf Seite 84*).
- 8. Tippen Sie unter "Meine Geräte" auf **Neues Gerät hinzufügen > Türklingeln & Klingelsignal > Video Doorbell**.
- 9. Befolgen Sie die Anweisungen der Arlo App, um die Arlo Video Doorbell hinzuzufügen.
- 10. Wenn die Arlo App Ihren SmartHub oder Ihre Basisstation erkennt, befolgen Sie die Anweisungen, um Ihre Türklingel mit Ihrem SmartHub oder Ihrer Basisstation zu verbinden.

### WLAN-Verbindung Ihrer Türklingel auf eine direkte Routerverbindung verlegen

Sie können die WLAN-Verbindung Ihrer Arlo Video Doorbell von einem SmartHub VMB5000, VMB4540, VMB4500 oder VMB4000 oder einer Basisstation verschieben und die Türklingel direkt mit dem 2,4-GHz-WLAN-Netzwerk Ihres Routers verbinden.

**Hinweis:** Wenn Sie Ihre Arlo Video Doorbell direkt mit Ihrem Router verbinden, können Sie die Türklingel nicht verwenden, um einen Arlo Chime oder andere Kameras auszulösen, und Sie können Arlo Aufnahmen nicht auf einem lokalen Speichergerät in einem SmartHub oder einer Basisstation speichern.

So verschieben Sie die WLAN-Verbindung Ihrer Arlo Video Doorbell direkt an Ihren Router:

1. Öffnen Sie die Arlo App und melden Sie sich bei demselben Arlo Konto an, mit dem Ihre Arlo Video Doorbell verbunden ist.

Wenn Sie eine mit diesem Konto verknüpfte Arlo Smart Testversion verwenden, bleibt diese aktiv, damit Sie sie nicht verlieren.

2. Stellen Sie sicher, dass Ihr Mobilgerät mit dem 2,4-GHz-WLAN-Netzwerk des Routers verbunden ist.

Weitere Informationen finden Sie unter *Bypass-Modus für das Power Kit verwenden auf Seite 81*.

- 3. Tippen Sie auf **Einstellungen > Meine Geräte**.
- 4. Wählen Sie Ihre Arlo Video Doorbell aus.
- 5. Scrollen Sie nach unten, und tippen Sie auf **Gerät entfernen**. Ihr Gerät wird zurückgesetzt und aus Ihrem Konto entfernt.
- 6. Stellen Sie sicher, dass der Status-LED-Ring der Arlo Video Doorbell weiß leuchtet. Wenn die Status-LEDs der Türklingel nicht weiß sind, setzen Sie Ihre Arlo Video Doorbell zurück (siehe *Die Türklingel zurücksetzen auf Seite 84*).
- 7. Tippen Sie unter "Meine Geräte" auf Neues Gerät hinzufügen > Türklingeln & **Klingelsignal > Video Doorbell**.
- 8. Wenn Arlo einen SmartHub oder eine Basisstation erkennt, tippen Sie auf **Ohne SmartHub verbinden** bzw. **Ohne Basisstation verbinden**.
- 9. Befolgen Sie die Anweisungen der Arlo App, um Ihre Türklingel direkt mit einem 2,4-GHz-WLAN-Netzwerk zu verbinden.

# 4. Verwenden Ihrer Türklingel

### Von Ihrem Smartphone aus auf Ihre kabelgebundene Arlo Essential Video Doorbell reagieren

Wenn ein Besucher Ihre kabelgebundene Arlo Essential Video Doorbell drückt, erhält Ihr Mobilgerät einen Videoanruf über eine Internetverbindung. Sie müssen die Arlo App auf Ihrem Smartphone installieren und bei der Arlo App angemeldet sein. Der Anrufer wird als der Name angezeigt, den Sie Ihrer Türklingel gegeben haben. Sie können den Anruf auf die gleiche Weise annehmen oder ablehnen wie bei anderen Anrufen, die Sie auf Ihrem Smartphone empfangen.

Wenn das Smartphone klingelt, können Sie Folgendes tun:

- Den Anruf annehmen und mit Ihrem Besucher sprechen.
- Den Anruf mit einer Schnellantwort annehmen. Eine aufgezeichnete Nachricht auswählen, die die Türklingel für den Besucher wiedergeben soll.
- Den Anruf ablehnen. Wenn ein Besucher Ihre kabelgebundene Arlo Essential Video Doorbell drückt und Sie nach fünf Klingelzeichen nicht über Ihr Smartphone auf den Anruf reagieren, fordert Ihre Türklingel den Besucher auf, eine Nachricht zu hinterlassen. Wenn der Besucher eine Nachricht hinterlässt, wird sie als Türklingel-Aufzeichnung in Ihrer Arlo Bibliothek gespeichert.

Wenn Sie den Anruf auf einem anderen Telefon empfangen möchten, können Sie sich auf dem ersten Smartphone von der Arlo App abmelden und sich auf einem anderen Smartphone oder Tablet bei der Arlo App anmelden.

Um den Anruf auf mehreren Telefonen zu empfangen, können Sie ein Zugriffsberechtigungskonto erstellen (Türklingel zum Zugriffsberechtigungskonto hinzufügen) und sich mit dem Berechtigungskonto auf dem anderen Smartphone bei der Arlo App anmelden. (Siehe *Freunden Zugriff gewähren auf Seite 44.)*

### Einen Anruf von Ihrer Video Doorbell annehmen

So nehmen Sie einen Anruf von Ihrer kabelgebundenen Arlo Essential Video Doorbell auf Ihrem Smartphone an:

- 1. Wenn Sie einen Anruf von der kabelgebundenen Arlo Essential Video Doorbell erhalten, tippen Sie auf **Annehmen**.
- 2. Wenn Sie aufgefordert werden, Arlo den Zugriff auf die Kamera zu erlauben, tippen Sie auf **OK**.

Die Seite für eingehende Anrufe wird angezeigt.

- 3. Um mit dem Besucher zu kommunizieren, sprechen Sie wie gewohnt in Ihr Telefon. Sie können auch auf eine Taste tippen, um zwischen dem Freisprech- und Ohrhörermodus zu wechseln, eine kurze Antwortnachricht für den Besucher abzuspielen oder den Ton stummzuschalten.
- 4. Um zwischen dem Freisprech- und dem Ohrhörermodus zu wechseln, tippen Sie auf die Lautsprechertaste.
- 5. Um eine Kurzantwort wiederzugeben, tippen Sie auf das Nachrichtensymbol und wählen Sie eine Nachricht aus der Liste aus.
- 6. Um sich selbst stummzuschalten, damit der Besucher keinen Ton hört, tippen Sie auf die Mikrofontaste.
- 7. Wenn Sie fertig sind, tippen Sie auf **Ende**.

### Einem Besucher mit einer Schnellantwort antworten

- 1. Wenn Sie einen Anruf von der kabelgebundenen Arlo Essential Video Doorbell erhalten, tippen Sie auf **Annehmen**.
- 2. Wenn Sie aufgefordert werden, Arlo den Zugriff auf die Kamera zu erlauben, tippen Sie auf **OK**.

Die Seite für eingehende Anrufe wird angezeigt.

3. Um eine Kurzantwort wiederzugeben, tippen Sie auf das Nachrichtensymbol und wählen Sie eine Nachricht aus der Liste aus.

Die Meldungen lauten:

- Wir kommen gleich.
- Legen Sie das Paket draußen ab.
- Ich bin leider nicht interessiert.
- Kann ich Ihnen helfen?
- Ich bin gerade beschäftigt.

#### Die Sprache für Quick Reply-Nachrichten ändern

- 1. Öffnen Sie die Arlo App.
- 2. Tippen Sie auf das Zahnradsymbol neben der kabelgebundenen Arlo Essential Video Doorbell.
- 3. Scrollen Sie nach unten, und tippen Sie auf **Sprache**.
- 4. Wählen Sie eine Sprache aus.

### Eine Nachricht von einem Besucher abspielen

Wenn ein Besucher eine Nachricht hinterlässt, nachdem er Ihre Türklingel gedrückt hat, wird die Nachricht in Ihrer Arlo Bibliothek gespeichert.

- 1. Öffnen Sie die Arlo App.
- 2. Tippen Sie auf **Bibliothek**.
- 3. Tippen Sie auf die Türklingel-Aufzeichnung.

### Den Silent-Modus ein- und ausschalten

Im stillen Modus werden eingehende Anrufe und Klingelsignale gestoppt.

So schalten Sie den Silent-Modus ein und aus:

- 1. Öffnen Sie die Arlo App.
- 2. Tippen Sie auf das Zahnradsymbol neben der kabelgebundenen Arlo Essential Video Doorbell.
- 3. Tippen Sie auf **Silent-Modus**.
- 4. Tippen Sie auf **Ein** oder **Aus**.

### Die Video Doorbell aus- und einschalten

- 1. Öffnen Sie die Arlo App.
- 2. Tippen Sie auf das Zahnradsymbol neben der kabelgebundenen Arlo Essential Video Doorbell.
- 3. Tippen Sie auf **Gerät ein**.

### Die LED steuern

Die LED an Ihrer Video Doorbell zeigt deren Betriebsstatus an. Standardmäßig leuchtet die Türklingel in einem langsamen Atemmuster weiß, wenn eine Bewegung erkannt wird, und leuchtet durchgehend weiß, wenn ein Videoanruf angenommen wird und aktiv ist. Sie können diese LED-Muster ein- und ausschalten.

So ändern Sie die Einstellungen für die Status-LEDs:

- 1. Öffnen Sie die Arlo App.
- 2. Tippen Sie auf das Zahnradsymbol neben der kabelgebundenen Arlo Essential Video Doorbell.
- 3. Tippen Sie auf die **Türklingel-LED**.
- 4. Tippen Sie auf **Atem-LED bei Bewegungserkennung**, um diese Einstellung zu aktivieren oder zu deaktivieren.

Wenn die Atem-LED aktiviert ist, wird die LED in einem langsamen Atemmuster ein- und ausgeblendet, wenn eine Bewegung erkannt wird. Wenn diese Einstellung deaktiviert ist, bleibt die LED ausgeschaltet, wenn eine Bewegung erkannt wird.

5. Tippen Sie auf **LED bei angenommenem Anruf**, um diese Einstellung zu aktivieren oder zu deaktivieren.

Wenn diese Einstellung aktiviert ist, leuchtet die LED weiß, wenn ein Videoanruf angenommen und aktiv wird. Wenn diese Einstellung deaktiviert ist, bleibt die LED aus, wenn ein Anruf angenommen wird.

### Anrufeinstellungen ändern

- 1. Öffnen Sie die Arlo App.
- 2. Tippen Sie auf das Zahnradsymbol neben der kabelgebundenen Arlo Essential Video Doorbell.
- 3. Scrollen Sie nach unten, und tippen Sie auf **Anrufeinstellungen**.
- 4. Um den Lautsprecher auf Ihrem Mobiltelefon ein- und auszuschalten, tippen Sie auf **Lautsprecher**.
- 5. Um die Audiowiedergabe auf Ihrem Mobiltelefon stumm zu schalten, tippen Sie auf **Stumm**.
- 6. Wenn ein Besucher nach 20 Sekunden keinen Türklingel-Anruf annimmt oder den Anruf ablehnt, tippen Sie auf **Nachricht hinterlassen**, damit er eine Videonachricht hinterlassen kann.

### Die Sirene ein- und ausschalten

Ihre Türklingel verfügt über eine Sirene, die Sie einschalten können, um Manipulationen durch unerwünschte Besucher zu verhindern. Mit einem Arlo Smart Plan können Sie die Sirene über die Push-Benachrichtigung aktivieren, die bei Bewegungserkennung gesendet wird.

- 1. Öffnen Sie die Arlo App.
- 2. Tippen Sie oben rechts auf **Sirene**
- 3. Tippen Sie auf **Sirene aktivieren**.

Wenn Sie über mehrere Arlo Geräte mit Sirenen verfügen, werden Sie aufgefordert, ein Gerät auszuwählen.

4. Wischen Sie das **Sirenen-Symbol** nach rechts.

Die Sirene bleibt fünf Minuten lang aktiv bzw. bis Sie sie ausschalten.

5. Um die Sirene auszuschalten, tippen Sie auf den Schieberegler oben auf der Seite "Geräte".

# 5. Videos anzeigen und aufzeichnen

Wenn Sie die Arlo App öffnen, wird auf der Seite "Geräte" Ihr Video-Türklingel-Feed angezeigt.

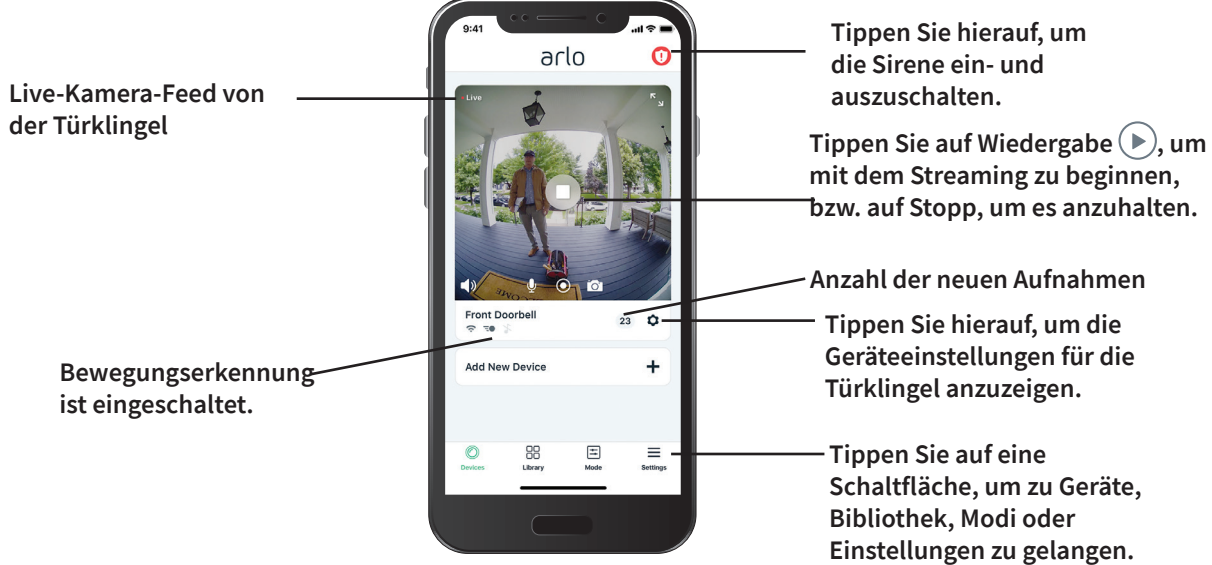

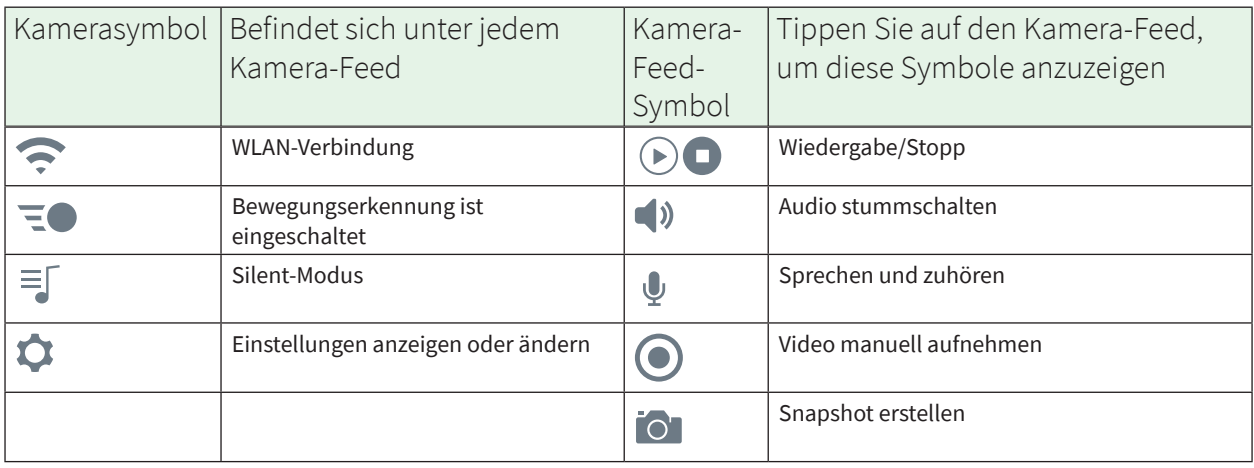

### Kamera-Feed Ihrer Türklingel ansehen

- 1. Öffnen Sie die Arlo App.
- 2. Tippen Sie im Kamera-Feed auf Wiedergabe<sup>.</sup>. Die Kamera-Feed-Aktualisierungen und die Symbole für den Kamera-Feed werden angezeigt.
- 3. Tippen Sie auf **Stopp D**, um die Wiedergabe des Live-Feeds zu beenden.

#### Video schwenken und zoomen

Sie können schwenken und zoomen, um sich auf die High-Definition-Details eines beliebigen Live- oder aufgezeichneten Videos zu konzentrieren. Ziehen Sie einfach jedes Bild zusammen, wie Sie es mit Fotos auf Ihrem Smartphone machen. Sie können auch in Live-Feeds verkleinern und zoomen oder Ihr Sichtfeld über die Videoeinstellungen mittels Verkleinern und Zoomen anpassen.

- 1. Öffnen Sie die Arlo App.
- 2. Tippen Sie auf **Bibliothek**.
- 3. Tippen Sie auf ein beliebiges Live-Video oder ein zuvor aufgezeichnetes Video aus Ihrer Arlo Bibliothek.

Eine Vollbildansicht wird angezeigt.

- 4. So schwenken und zoomen Sie mit einem Mobilgerät:
	- Ziehen Sie die Finger zusammen, um das Video zu vergrößern oder zu verkleinern.
	- Halten und ziehen Sie, um das vergrößerte Bild zu verschieben.
- 5. So schwenken und zoomen Sie mit einem Computer:
	- Klicken Sie auf das **Zoom**-Symbol.
	- Bewegen Sie sich mit der Maus im Bild.

### Videoclips aus Live-Videos aufnehmen

- 1. Öffnen Sie die Arlo App.
- 2. Tippen Sie auf das Kamera-Feed-Bild.
- 3. Tippen Sie auf Aufzeichnen (.), um mit der Aufnahme zu beginnen. Dieses Symbol wird rot, um anzuzeigen, dass Sie den Live-Feed aufzeichnen.
- 4. Um die Aufnahme zu beenden, tippen Sie erneut auf **Aufzeichnen** .

### Snapshot aus einem Live-Video erstellen

- 1. Öffnen Sie die Arlo App.
- 2. Tippen Sie auf das Kamera-Feed-Bild.
- 3. Tippen Sie auf **Snapshot** .

Der Snapshot wird in Ihrer Bibliothek gespeichert.

### 2-Wege-Audio

Die Türklingel verfügt über ein Mikrofon, das 2-Wege-Audio unterstützt.

- 1. Öffnen Sie die Arlo App.
- 2. Tippen Sie auf das Kamera-Feed-Bild.
- 3. Tippen Sie auf das Mikrofon-Symbol  $\mathcal{Q}$ .
- 4. Wenn Sie zum ersten Mal 2-Wege-Audio verwenden, erlauben Sie Arlo, das Mikrofon Ihres Telefons zu verwenden.
- 5. Tippen Sie auf die Mikrofontaste.

Zwei-Wege-Audio ist aktiviert.

Unter dem Kamera-Feed wird die Schaltfläche **Tippen, um das Mikrofon stummzuschalten** angezeigt. Diese Taste wechselt zwischen ein und aus

6. Um die 2-Wege-Audio-Funktion zu deaktivieren, tippen Sie auf das **x** in der oberen linken Ecke der Seite.

### Reihenfolge der Kamera-Feeds ändern

Wenn Sie mehr als eine Kamera verwenden, können Sie die Reihenfolge ändern, in der die Kamera-Feeds auf der Seite Geräte angezeigt werden.

- 1. Öffnen Sie die Arlo App.
- 2. Tippen Sie auf **Einstellungen**.
- 3. Tippen Sie unter SYSTEM auf **Gerätereihenfolge**.
- 4. Wenn Sie ein Smartphone oder Tablet verwenden, tippen Sie oben auf der Seite auf **Bearbeiten**.

Ein Listensymbol wird angezeigt.

- 5. Tippen und halten Sie das Listensymbol, und ziehen Sie jedes Gerät an die richtige Position in der Liste.
- 6. Tippen Sie auf **Speichern**.

### Bewegungserkennungsaktivitätszonen

Mit einem Arlo Smart Abonnement können Sie Zonen innerhalb der Türklingel-Kameraansicht festlegen, in denen die Kamera Bewegungen erkennen und aufzeichnen soll.

#### Aktivitätszone hinzufügen

- 1. Öffnen Sie die Arlo App.
- 2. Tippen Sie auf **Einstellungen > Meine Geräte**.
- 3. Wählen Sie die Türklingel aus.
- 4. Tippen Sie unter VIDEO auf **Aktivitätszonen**.
- 5. Tippen Sie auf **+**. Ein Aktivitätszonenfeld wird im Kamera-Feed-Bild angezeigt.
- 6. Verschieben Sie den Bereich an die gewünschte Position im Bild des Kamera-Feeds.
- 7. Um die Zone neu zu positionieren, tippen und halten Sie die Zone, und verschieben Sie sie.
- 8. Um den Zonennamen anzupassen, tippen Sie auf Bearbeiten **2** und geben Sie einen Namen ein. Wenn Sie einen Webbrowser verwenden, klicken Sie auf **>** neben dem Zonennamen.
- 9. Tippen Sie auf **Speichern**.

#### Aktivitätszone ändern

- 1. Öffnen Sie die Arlo App.
- 2. Tippen Sie auf **Einstellungen > Meine Geräte**.
- 3. Wählen Sie die Türklingel aus.
- 4. Tippen Sie unter VIDEO auf **Aktivitätszonen**.
- 5. Tippen Sie auf eine Zone, um sie auszuwählen.
- 6. Verschieben Sie den Bereich an die gewünschte Position im Bild des Kamera-Feeds.
- 7. Um die Zone neu zu positionieren, tippen und halten Sie die Zone, und verschieben Sie sie.

Videos anzeigen und aufzeichnen 35

- 8. Um den Zonennamen anzupassen, tippen Sie auf Bearbeiten **2** und geben Sie einen Namen ein. Wenn Sie einen Webbrowser verwenden, klicken Sie auf **>** neben dem Zonennamen.
- 9. Tippen Sie auf **Speichern**.

#### Aktivitätszone löschen

- 1. Öffnen Sie die Arlo App.
- 2. Tippen Sie auf **Einstellungen > Meine Geräte**.
- 3. Wählen Sie die Türklingel aus.
- 4. Tippen Sie unter VIDEO auf **Aktivitätszonen**.
- 5. Tippen Sie auf eine Zone, um sie auszuwählen.
- 6. Löschen Sie das Gerät.

Schieben Sie auf einem iOS-Gerät den Bewegungserkennungsbereich nach links und tippen Sie auf **Löschen**.

Schieben Sie auf einem Android-Gerät den Bewegungserkennungsbereich nach links.

### Aufzeichnungen und Snapshots anzeigen

Mit einem Arlo Smart Plan werden Ihre Aufnahmen und Snapshots in Ihrer Arlo Bibliothek gespeichert. Mit dem Filter und dem Kalender können Sie bestimmte Aufzeichnungen suchen und anzeigen.

#### Auf Cloud-Aufzeichnungen zugreifen

Ihre Arlo Video Doorbell zeichnet auf, wenn sie sich in einem aktivierten Modus befindet, und erkennt Bewegungen. Ihre Arlo Aufnahmen werden an Ihr Arlo Konto in der Cloud gesendet und in Ihrer Bibliothek gespeichert. Aufzeichnungen werden mit Ihrem Benutzernamen und Passwort verschlüsselt.

Sie können auf Ihre Aufnahmen über die Arlo App auf Ihrem Mobilgerät oder über einen Webbrowser unter *https://my.arlo.com/#/login* zugreifen. Sie können Aufnahmen aus der Cloud herunterladen und speichern.
### Bibliothek verwenden

Sie können die Bibliothek verwenden, um Aufzeichnungen basierend auf dem Datum zu suchen und anzuzeigen.

- 1. Öffnen Sie die Arlo App.
- 2. Tippen Sie auf **Bibliothek**.

Ein grüner Kreis zeigt den ausgewählten Tag an. Ein grüner Punkt unter dem Datum zeigt jeden Tag an, an dem ein Videoclip aufgezeichnet wurde.

3. Tippen Sie auf ein markiertes Datum. Aufzeichnungen von diesem Datum werden unterhalb des Kalenders angezeigt.

### Filter verwenden

Sie können den Filter verwenden, um Aufzeichnungen basierend auf ausgewählten Kriterien zu suchen und anzuzeigen.

- 1. Öffnen Sie die Arlo App.
- 2. Tippen Sie auf **Bibliothek**.
- 3. Tippen Sie in der oberen linken Ecke der Seite auf **Filter**.
- 4. Tippen Sie auf die Filterkriterien, die Sie verwenden möchten.
- 5. Tippen Sie auf **Fertig**.

#### Filter deaktivieren

- 1. Öffnen Sie die Arlo App.
- 2. Tippen Sie auf **Bibliothek**.
- 3. Tippen Sie in der oberen linken Ecke der Seite auf **Filter**.
- 4. Tippen Sie auf **Zurücksetzen**.
- 5. Tippen Sie auf **Fertig**.

### Aufzeichnungen herunterladen

- 1. Öffnen Sie die Arlo App.
- 2. Tippen Sie auf **Bibliothek**.
- 3. Tippen Sie auf eine Aufzeichnung.
- 4. Tippen Sie auf **Herunterladen**.
- 5. Tippen Sie zur Bestätigung auf **OK**.

#### Eine Aufnahme als Favoriten kennzeichnen

- 1. Öffnen Sie die Arlo App.
- 2. Tippen Sie auf **Bibliothek**.
- 3. Tippen Sie auf eine Aufzeichnung.
- 4. Tippen Sie auf **Favorit**.

#### Aufnahmen freigeben

- 1. Öffnen Sie die Arlo App.
- 2. Tippen Sie auf **Bibliothek**.
- 3. Tippen Sie auf eine Aufzeichnung.
- 4. Tippen Sie auf **Freigeben**.
- 5. Geben Sie die Datei frei.

#### Aufzeichnungen für Forschungszwecke spenden

Sie können Arlo Video- oder Snapshot-Dateien zur Verfügung stellen, sodass diese für die Forschung und Entwicklung von Arlo Produkten verwendet werden können.

- 1. Öffnen Sie die Arlo App.
- 2. Tippen Sie auf **Bibliothek**.
- 3. Tippen Sie auf eine Aufzeichnung.
- 4. Tippen Sie auf **Spenden**.
- 5. Tippen Sie zur Bestätigung auf **OK**.

#### Aufnahmen löschen

- 1. Öffnen Sie die Arlo App.
- 2. Tippen Sie auf **Bibliothek**.
- 3. Tippen Sie auf eine Aufzeichnung.
- 4. Tippen Sie auf **Löschen**.
- 5. Tippen Sie zur Bestätigung auf **OK**.

# 6. Einstellungen ändern

Sobald Sie Ihr Arlo Konto eingerichtet haben, können Sie über die Arlo App auf einem Smartphone oder Tablet oder über einen Computer mit einem Webbrowser darauf zugreifen. Wenn Sie einen Computer verwenden, geben Sie *https://my.arlo.com/#/login* in die Adresszeile des Browsers ein.

### Zweistufige Verifizierung

Die zweistufige Verifizierung hilft Ihnen dabei, Ihr Konto zu schützen, indem Sie eine weitere Sicherheitsebene hinzufügen, wenn Sie sich bei Ihrem Arlo Konto anmelden. Arlo überprüft Ihre Identität, wenn Sie sich mit einem neuen Gerät anmelden. Sie können bis zu fünf verschiedene Verifizierungsmethoden in zwei Schritten zusätzlich zur E-Mail-Adresse Ihres Arlo Kontos verwenden.

**Hinweis:** Wenn Sie ein Freund im Arlo Konto einer Person sind und der Kontoinhaber eine zweistufige Verifizierung einrichtet, müssen Sie sich nicht mit der zweistufigen Verifizierung anmelden. Ebenso ist der Kontoinhaber nicht betroffen, wenn Sie die zweistufige Verifizierung als Freund in einem Arlo Konto einrichten.

Um sich mit der zweistufigen Verifizierung anzumelden, müssen Sie zuerst Ihre E-Mail-Adresse und Ihr Passwort eingeben. Anschließend müssen Sie Ihre Identität mit einem Sicherheitscode (per SMS oder E-Mail) oder einer Bestätigung von einem bereits vertrauenswürdigen Gerät authentifizieren. Wenn Sie zwei Informationen benötigen, können Sie unerwünschte Anmeldungen vermeiden, selbst wenn jemand Ihr Arlo Kontopasswort hat.

- **Push-Benachrichtigung**. Wenn jemand versucht, sich auf einem neuen Gerät bei Ihrem Arlo Konto anzumelden, sendet Arlo eine Push-Benachrichtigung an ein zuvor vertrauenswürdiges (und aktuell angemeldetes) iOS- oder Android-Gerät. Tippen Sie auf die Push-Benachrichtigung auf dem vertrauenswürdigen Gerät, um die Anmeldung zu genehmigen oder abzulehnen.
- **SMS-Textnachricht**. Wenn jemand versucht, sich bei Ihrem Arlo Konto anzumelden, sendet Arlo eine Textnachricht an die Telefonnummer, die Sie für die zweistufige Prüfung verifiziert haben. Geben Sie den Sicherheitscode aus der Textnachricht ein, um die Anmeldung abzuschließen.

• **E-Mail**. Wenn Sie nicht über Push-Benachrichtigungen auf ein vertrauenswürdiges Gerät zugreifen können oder keine SMS-Nachrichten empfangen können, können Sie einen Sicherheitscode anfordern, der an die mit Ihrem Arlo Konto verknüpfte E-Mail-Adresse gesendet wird.

### Zweistufige Verifizierung einrichten

- 1. Öffnen Sie die Arlo App.
- 2. Tippen Sie auf **Einstellungen**.
- 3. Wählen Sie im Abschnitt KONTO die Option **Profil > Anmeldeeinstellungen > Zwei-Schritt-Verifizierung** aus.
- 4. Tippen Sie auf den Schalter neben **Aktivieren**.
- 5. Wählen Sie Ihre Verifizierungsmethode.

**Hinweis:** Ihre Arlo Konto-E-Mail ist eine automatische Sicherungsoption.

6. Befolgen Sie die Anweisungen in der App, um die Einrichtung der zweistufigen Verifizierung abzuschließen.

### Telefonnummer oder Gerät zur zweistufigen Verifizierung hinzufügen

- 1. Öffnen Sie die Arlo App.
- 2. Tippen Sie auf **Einstellungen**.
- 3. Wählen Sie im Abschnitt KONTO die Option **Profil > Anmeldeeinstellungen > Zwei-Schritt-Verifizierung** aus.
- 4. Um eine Telefonnummer hinzuzufügen, tippen Sie auf **SMS-Verifizierung hinzufügen** und geben Sie die Telefonnummer ein.
- 5. Um ein vertrauenswürdiges Gerät hinzuzufügen, tippen Sie auf **Vertrauenswürdiges Gerät hinzufügen**.

### Telefonnummer oder Gerät aus der zweistufigen Verifizierung entfernen

- 1. Öffnen Sie die Arlo App.
- 2. Tippen Sie auf **Einstellungen**.
- 3. Wählen Sie im Abschnitt KONTO die Option **Profil > Anmeldeeinstellungen > Zwei-Schritt-Verifizierung** aus.
- 4. Tippen Sie auf das Papierkorb-Symbol neben einer Telefonnummer oder einem vertrauenswürdigen Gerät.

# Gesichts- oder Fingerabdruckauthentifizierung verwenden

Sie können Touch ID ® oder Face ID ® mit einem kompatiblen Apple-Gerät verwenden. Mit einem kompatiblen Android-Gerät können Sie die Authentifizierung per Fingerabdruck verwenden.

Das Gerät muss die folgenden Mindestanforderungen erfüllen:

• Apple-Geräte:

iOS-Version 10.3 oder höher

Ein mit Touch ID kompatibles Gerät (iPhone 5s, iPad Air 2 oder neuer)

Ein mit Face ID kompatibles Gerät (iPhone X, iPad Pro 2018 oder neuer)

• Android-Geräte:

Android OS Version 6.0 oder höher

Ein kompatibles Android-Gerät mit Fingerabdruckauthentifizierung

### Authentifizierung per Fingerabdruck für die Arlo App ein-/ ausschalten

- 1. Aktivieren Sie die Authentifizierung per Fingerabdruck auf Ihrem iPhone oder Android-Gerät.
- 2. Öffnen Sie die Arlo App.
- 3. Tippen Sie auf **Einstellungen**.
- 4. Wählen Sie im Abschnitt KONTO die Option **Profil > Anmeldeeinstellungen**.
- 5. Schieben Sie den Umschalter für Fingerabdruck oder Touch ID nach rechts (ein) oder links (aus).

### Authentifizierung per Gesichtserkennung für die Arlo App ein-/ ausschalten

- 1. Aktivieren Sie die Face ID-Authentifizierung auf Ihrem iPhone.
- 2. Öffnen Sie die Arlo App.
- 3. Tippen Sie auf **Einstellungen**.
- 4. Wählen Sie im Abschnitt KONTO die Option **Profil > Anmeldeeinstellungen**.
- 5. Schieben Sie den Umschalter Face ID nach rechts (ein) oder links (aus).

# Profil anpassen

Sie können Ihren Namen eingeben, ein Profilfoto und eine Privatadresse hinzufügen und Arlo News- und Support-Updates abonnieren oder abbestellen.

### Profilbild hinzufügen

- 1. Öffnen Sie die Arlo App.
- 2. Tippen Sie auf **Einstellungen**.
- 3. Wählen Sie im Abschnitt KONTO die Option **Profil > Profil bearbeiten**.
- 4. Tippen Sie auf das Profilbild oben auf der Seite.
- 5. Wählen Sie **Foto aufnehmen** oder **Aus Bibliothek auswählen**.

**Hinweis:** Wenn Sie bereits ein Profilbild haben, können Sie auch **Aktuelles Foto entfernen** auswählen.

- 6. Laden Sie Ihr bevorzugtes Profilbild hoch.
- 7. Tippen Sie unten auf der Seite auf **Speichern**.

#### Profileinstellungen bearbeiten

Sie können Ihren Namen eingeben, ein Profilfoto und eine Privatadresse hinzufügen und Arlo News- und Support-Updates abonnieren oder abbestellen.

- 1. Öffnen Sie die Arlo App.
- 2. Tippen Sie auf **Einstellungen**.
- 3. Wählen Sie im Abschnitt KONTO die Option **Profil > Profil bearbeiten**.
- 4. Geben Sie Ihre Profileinstellungen ein.
- 5. Tippen Sie unten auf der Seite auf **Speichern**.

### Arlo Passwort ändern

Sie können Ihr Passwort in der Arlo App ändern oder sich unter *my.arlo.com* anmelden.

- 1. Öffnen Sie die Arlo App.
- 2. Tippen Sie auf **Einstellungen**.
- 3. Wählen Sie im Abschnitt KONTO die Option **Profil > Anmeldeeinstellungen**.
- 4. Geben Sie Ihr altes Passwort ein.
- 5. Geben Sie ein neues Passwort ein, und bestätigen Sie es.
- 6. Tippen Sie auf **Passwort ändern**. Ihr neues Passwort wird gespeichert.

### Vergessenes Passwort zurücksetzen

Wenn Sie Ihr Arlo Passwort vergessen haben, können Sie es mit einer verifizierten E-Mail-Adresse zurücksetzen.

- 1. Öffnen Sie die Arlo App.
- 2. Tippen Sie auf **Passwort vergessen?**.
- 3. Geben Sie Ihre E-Mail-Adresse ein.
- 4. Tippen Sie auf **E-Mail senden**. Von alerts@arlo.com wird eine E-Mail an Ihre verifizierte E-Mail-Adresse gesendet.
- 5. Tippen Sie auf den Link in dieser E-Mail.
- 6. Geben Sie ein neues Passwort ein.
- 7. Tippen Sie auf **Senden**. Ihr Passwort wurde zurückgesetzt.

# Freunden Zugriff gewähren

Sie können Ihrem Arlo Konto Freunde hinzufügen. Freunde können Live-Streams von Ihren Kameras anzeigen, Videoclips aufnehmen, Videos ansehen, teilen, als Favoriten markieren und Videoclips aus Ihrer Bibliothek löschen und Snapshots aufnehmen. Freunde erhalten begrenzten Zugriff auf einige Einstellungen und Funktionen Ihres Arlo Kontos. Sie können auswählen, welche Kameras Freunde sehen können und welche Administratorrechte ihnen zur Verfügung stehen.

Freunde ohne Zugriffsrechte können:

- Bibliotheksinhalte wiedergeben und anzeigen,
- sich Live-Aufnahmen ansehen,
- Video zoomen und ziehen,
- Helligkeit steuern,
- Vollbildansicht aufrufen.

Freunde, denen Zugriffsrechte gewährt werden, können außerdem:

- Videomaterial wiedergeben und pausieren,
- Videoaufnahmen aufnehmen,
- den Lautsprecher stummschalten,
- auf Modi zugreifen und Modi wechseln,
- Bewegungserkennungsstatus anzeigen,
- manuell aufzeichnen,
- Snapshots erstellen,
- Videomaterial als Favoriten markieren sowie teilen, herunterladen und löschen,
- das Mikrofon einer Kamera verwenden.

### Freund hinzufügen

- 1. Öffnen Sie die Arlo App,
- 2. Tippen Sie auf **Einstellungen**,
- 3. Tippen Sie unter KONTO auf **Zugriff gewähren**,
- 4. Tippen Sie auf **Hinzufügen** oder **+**,
- 5. Geben Sie den Vornamen, Nachnamen und die E-Mail-Adresse Ihres Freundes ein,
- 6. Tippen Sie auf die Arlo Geräte, auf die Ihr Freund zugreifen soll,
- 7. Um Ihrem Freund Zugriffsrechte zu gewähren, tippen Sie auf **Zugriffsrechte gewähren**. Wenn Sie **Zugriffsrechte gewähren** auswählen, kann dieser Freund Ihr Konto und Ihre Kameraeinstellungen ändern,
- 8. Tippen Sie auf **Einladung senden**.

Es wird eine E-Mail-Nachricht gesendet, in der Ihr Freund aufgefordert wird, ein Arlo Konto zu erstellen. Der Name dieses Freundes wird mit dem Status "Ausstehend" angezeigt. Wenn der Freund Ihre Einladung annimmt, ändert sich der Status in "Angenommen".

### Zugriffsberechtigungen eines Freundes bearbeiten

- 1. Öffnen Sie die Arlo App.
- 2. Tippen Sie auf **Einstellungen**.
- 3. Tippen Sie unter KONTO auf **Zugriff gewähren**. Eine Liste Ihrer Freunde mit dem Status ihrer Konten wird angezeigt.
- 4. Tippen Sie auf den Freund und dann auf Bearbeiten  $\mathbb{Z}$ .
- 5. Tippen Sie auf Arlo Geräte, um sie auszuwählen oder die Auswahl aufzuheben.
- 6. Tippen Sie auf **Zugriffsrechte gewähren**. Wenn Sie **Zugriffsrechte gewähren** auswählen, kann dieser Freund Ihr Konto und Ihre Kameraeinstellungen ändern.
- 7. Tippen Sie auf **Fertig**.

#### Freund löschen

- 1. Öffnen Sie die Arlo App.
- 2. Tippen Sie auf **Einstellungen**.
- 3. Tippen Sie unter KONTO auf **Zugriff gewähren**.
- 4. Wählen Sie den Freund aus, und tippen Sie auf Bearbeiten 2.
- 5. Tippen Sie auf **Freund löschen**.
- 6. Tippen Sie auf **Ja**.

### Zeitzone ändern

- 1. Öffnen Sie die Arlo App.
- 2. Tippen Sie auf **Einstellungen > Meine Geräte**.
- 3. Tippen Sie auf die Türklingel.
- 4. Tippen Sie auf **Zeitzone**.
- 5. Tippen Sie auf eine Zeitzone. Wenn Sie ein Mobilgerät verwenden, werden Ihre Einstellungen gespeichert.
- 6. Wenn Sie einen Computer verwenden, klicken Sie auf **Speichern**.

# Türklingeleinstellungen

Sie können die Einstellungen für Ihre Türklingel mit einer der folgenden Methoden anzeigen oder ändern:

- Tippen Sie auf **Einstellungen > Meine Geräte** und wählen Sie die Türklingel aus.
- Tippen Sie auf das Zahnradsymbol<sup>1</sup> unter dem Kamera-Feed der Türklingel.

### Namen der Türklingel ändern

- 1. Öffnen Sie die Arlo App.
- 2. Tippen Sie auf das Zahnradsymbol neben der Türklingel.
- 3. Tippen Sie neben dem Namen der Türklingel auf **Bearbeiten** .
- 4. Geben Sie einen neuen Namen ein. Namen dürfen maximal 32 Zeichen lang sein.
- 5. Tippen Sie auf **Speichern**.

Typ des von der Türklingel ausgelösten Klingelsignals ändern

Sie können Ihre kabelgebundene Arlo Essential Video Doorbell so einstellen, dass sie ein mechanisches, digitales oder kein Klingelsignal auslöst, wenn jemand die Türklingeltaste drückt.

Bevor Sie die Klingelsignaleinstellungen in der Arlo App ändern, müssen Sie Ihre kabelgebundene Arlo Essential Video Doorbell und das Power Kit mit der korrekten Klingelkonfiguration verkabeln.

So ändern Sie die Art des Klingelsignals, das Ihre kabelgebundene Arlo Essential Video Doorbell auslöst:

- 1. Öffnen Sie die Arlo App.
- 2. Tippen Sie auf das Zahnradsymbol neben der kabelgebundenen Türklingel.
- 3. Tippen Sie auf **Traditionelles Klingelsignal**.
- 4. Wählen Sie Mechanisch, Digital oder Keine.
	- **Mechanisch**. Mechanische Klingelsignale erzeugen einen traditionellen *Ding-Dong*-Klang.
	- **Digital**. Digitale oder elektronische Klingelsignale haben einen Lautsprecher und können eine Melodie oder *Ding-Dong* wiedergeben.
	- **Keine**. Verwenden Sie diese Einstellung, wenn Sie das Türklingelsignal umgehen oder eine Installation an einem Transformator vornehmen, ohne dass ein Klingelsignal angeschlossen ist. Weitere Informationen finden Sie unter *Bypass-Modus für das Power Kit verwenden auf Seite 81*.

### Helligkeit des Videos ändern

Diese Änderung wird beim nächsten Videostream oder bei der nächsten Bewegungsaufnahme wirksam.

- 1. Öffnen Sie die Arlo App.
- 2. Tippen Sie auf das Zahnradsymbol neben der Türklingel.
- 3. Tippen Sie auf **Videoeinstellungen**.
- 4. Verschieben Sie den Schieberegler, um die Videohelligkeit zu erhöhen oder zu verringern.

#### Videoqualität ändern

Diese Änderung wird beim nächsten Videostream oder bei der nächsten Bewegungsaufnahme wirksam.

- 1. Öffnen Sie die Arlo App.
- 2. Tippen Sie auf das Zahnradsymbol neben der Türklingel.
- 3. Tippen Sie auf **Videoeinstellungen > Videoqualität**.
- 4. Tippen Sie, um **1536sq**, **1080sq** oder **720sq** auszuwählen.

### Nachtsichtfunktion ein- und ausschalten

Wenn die Nachtsicht aktiviert ist, schaltet die Kamera automatisch IR-LEDs (Infrarot) ein, um Aufnahmen bei schlechten Lichtverhältnissen zu machen. Wir empfehlen, die Nachtsicht zu deaktivieren, wenn die Kamera auf reflektierende Oberflächen wie Fenster gerichtet ist. Diese Änderung wird beim nächsten Videostream oder bei der nächsten Bewegungsaufnahme wirksam.

- 1. Öffnen Sie die Arlo App.
- 2. Tippen Sie auf das Zahnradsymbol neben der Türklingel.
- 3. Tippen Sie auf **Videoeinstellungen**.
- 4. Tippen Sie auf **Nachtsicht**.
- 5. Wenn Sie ein Android-Gerät verwenden, tippen Sie auf den Schieberegler.

#### HDR-Automatik ein- und ausschalten

Der High Dynamic Range (HDR) löst das Problem mit über- oder unterbelichteten Bildern von Szenen mit sowohl hellen als auch dunklen Bereichen im selben Bild. Ihre kabelgebundene Arlo Essential Video Doorbell bestimmt automatisch, wann HDR verwendet wird. HDR ist für Außenbereiche optimiert. Im Lieferumfang Ihrer Kamera ist die automatische Verwendung des HDR eingestellt. Sie können diesen jedoch ein- und ausschalten. Diese Änderung wird beim nächsten Videostream oder bei der nächsten Bewegungsaufnahme wirksam.

- 1. Öffnen Sie die Arlo App.
- 2. Tippen Sie auf das Zahnradsymbol neben der Türklingel.
- 3. Tippen Sie auf **Videoeinstellungen**.
- 4. Tippen Sie auf **Auto HDR**.

Wenn Sie ein Android-Gerät verwenden, tippen Sie auf den Schieberegler.

### Audioeinstellungen ändern

Sie können die Einstellungen anpassen, um das Mikrofon ein- und auszuschalten und den Lautsprecher anzupassen. Diese Einstellungen gelten unabhängig davon, ob das Mikrofon und der Lautsprecher für Live-Streaming und Bewegungsaufzeichnung aktiviert sind oder nicht.

**Hinweis:** Die Einstellungen für Lautsprecher und Mikrofon Ihres Mobiltelefons während eines Videoanrufs an der Türklingel werden in den Anrufeinstellungen festgelegt. Siehe *Anrufeinstellungen ändern auf Seite 30*.

So ändern Sie die Audioeinstellungen:

- 1. Öffnen Sie die Arlo App.
- 2. Tippen Sie auf das Zahnradsymbol neben der Türklingel.
- 3. Wenn Sie ein Mobilgerät verwenden, tippen Sie auf **Audioeinstellungen**.
- 4. Passen Sie die Einstellungen an:
	- Mit dem **Mikrofon**-Umschalter lässt sich das Mikrofon ein- und ausschalten.
	- **Lautsprecher**-Umschalter und Lautstärke. Tippen Sie zum Ein- und Ausschalten des Lautsprechers auf **Lautsprecher**. Um die Lautstärke des Lautsprechers zu ändern, bewegen Sie den **Schieberegler für die Lautstärke** des Lautsprechers.

#### Flimmereinstellung anpassen

Die Kombination bestimmter künstlicher Lichtquellen und der Verschlusszeit der Video Doorbell-Kamera kann zu Flackern oder dunklen Linien in aufgezeichneten Videos führen. Die Standardeinstellung ist Auto (60 Hz), aber Sie können diese Einstellung auf 50 Hz ändern.

- 1. Öffnen Sie die Arlo App.
- 2. Tippen Sie auf das Zahnradsymbol neben der Türklingel.
- 3. Tippen Sie auf **Flimmer-Anpassung**.
- 4. Tippen Sie auf eine Einstellung.

### Optionale SmartHub- und Basisstationseinstellungen

Sie können Ihre Arlo Video Doorbell direkt mit dem 2,4-GHz-WLAN-Netzwerk Ihres Routers verbinden. Wenn Sie möchten, können Sie Ihre Türklingel mit einem SmartHub-Modell VMB5000 oder VMB4540 oder einer Basisstation mit Sirene VMB4500 oder VMB4000 verbinden.

In diesem Abschnitt werden die Einstellungen für SmartHub und Basisstation beschrieben.

### Namen Ihres SmartHub oder der Basisstation ändern

- 1. Öffnen Sie die Arlo App.
- 2. Tippen Sie auf **Einstellungen > Meine Geräte**.
- 3. Tippen Sie auf den SmartHub bzw. die Basisstation.
- 4. Tippen Sie neben dem Namen auf **Bearbeiten** 2.
- 5. Geben Sie einen neuen Namen ein.
- 6. Tippen Sie auf **Speichern**.

#### SmartHub bzw. Basisstation neu starten

- 1. Öffnen Sie die Arlo App.
- 2. Tippen Sie auf **Einstellungen > Meine Geräte**.
- 3. Tippen Sie auf den SmartHub bzw. die Basisstation.
- 4. Scrollen Sie nach unten und tippen Sie auf **Neu starten**.

#### Sirene der Basisstation ein- und ausschalten

Standardmäßig ist die Sirene der Basisstation auf die lauteste Lautstärke eingestellt, die über 100 Dezibel beträgt. Sie können Regeln für die Bewegungserkennung einrichten, um die Sirene der Basisstation auszulösen, und die Lautstärke der Sirene auswählen, wenn Sie die Regel einrichten. Die Sireneneinstellungen der Basisstation lauten "Laut", "Sehr laut" und "Extrem laut". Siehe *Regel mit einem Sirenenauslöser der Basisstation hinzufügen auf Seite 56*.

**Warnung: Die lauteste Sireneneinstellung, die Standardeinstellung für die Sirene, beträgt mehr als 100 Dezibel. Testen Sie die Sirene nicht, während sich Personen oder Haustiere in der Nähe der Basisstation befinden. Eine länger andauernde akustische Belastung durch die Sirene kann zu Hörschäden führen.**

So schalten Sie die Sirene der Basisstation mit der Arlo App ein und aus:

- 1. Öffnen Sie die Arlo App.
- 2. Tippen Sie auf **Sirene AKTIVIEREN**.
- 3. Tippen Sie auf **Ja**, um zu bestätigen, dass Sie die Sirene einschalten möchten.

### Sirenentaste der Basisstation

Das Modell VMB4000 der Basisstation mit Sirene verfügt über eine Taste auf der Oberseite.

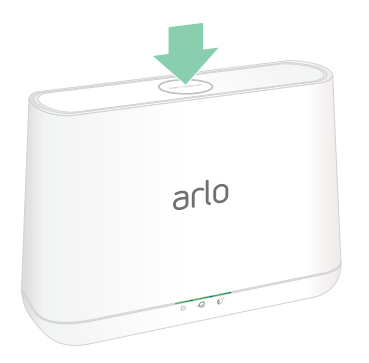

**Warnung: Die lauteste Sireneneinstellung, die Standardeinstellung für die Sirene, beträgt mehr als 100 Dezibel. Testen Sie die Sirene nicht, während sich Personen oder Haustiere in der Nähe der Basisstation befinden. Eine länger andauernde akustische Belastung durch die Sirene kann zu Hörschäden führen.**

Durch Drücken dieser Taste wird die Sirene ein- und ausgeschaltet.

# Geräteinformationen anzeigen

Sie können die Firmware-Version, die Hardwareversion und die Seriennummer anzeigen.

- 1. Öffnen Sie die Arlo App.
- 2. Tippen Sie auf **Einstellungen > Meine Geräte**.
- 3. Tippen Sie auf das Gerät.
- 4. Tippen Sie auf **Geräteinformationen**.

### Gerät aus Ihrem Konto entfernen

- 1. Öffnen Sie die Arlo App.
- 2. Tippen Sie auf **Einstellungen > Meine Geräte**.
- 3. Tippen Sie auf das Gerät.
- 4. Scrollen Sie nach unten, und tippen Sie auf **Gerät entfernen**.

# Türklingel über die Arlo App neu starten

- 1. Öffnen Sie die Arlo App.
- 2. Tippen Sie auf **Einstellungen > Meine Geräte**.
- 3. Tippen Sie auf die kabelgebundene Arlo Essential Video Doorbell.
- 4. Scrollen Sie nach unten bis zum Ende der Seite und tippen Sie auf **Neu starten**.

# 7. Modi, Regeln und Warnungen

Sie können Ihre Arlo Geräte aktivieren oder deaktivieren, und Sie können einen Zeitplan einrichten, um jedes Gerät automatisch zu aktivieren. Mit Modi und Regeln können Sie Ihrem Arlo System mitteilen, was in verschiedenen Situationen automatisch geschehen soll. Sie können beispielsweise Ihr Arlo System so einrichten, dass ein Video aufgezeichnet wird, wenn es Bewegung erkennt, und Sie eine E-Mail-Benachrichtigung erhalten.

### Alle Arlo Geräte aktivieren/deaktivieren

Sie können alle Ihre Arlo Geräte gleichzeitig aktivieren oder deaktivieren. Dadurch werden andere Modi wie Zeitplan, Geofencing und benutzerdefinierte Modi für alle Ihre Arlo Geräte deaktiviert. Um ein Gerät in einen anderen Modus zurückzusetzen, wählen Sie das Gerät und dann einen Modus aus.

So aktivieren oder deaktivieren Sie alle Arlo Geräte:

- 1. Öffnen Sie die Arlo App.
- 2. Tippen Sie auf **Modi**.
- 3. Tippen Sie auf **Alle Geräte aktivieren** oder **Alle Geräte deaktivieren**.

### Modi

Arlo Modi geben Ihnen die Kontrolle darüber, wie Ihre Arlo Kameras auf Bewegungen reagieren. So möchten Sie beispielsweise nicht am Tag, wenn Sie im Garten arbeiten, einen Alarm über Bewegung im Garten erhalten. Wenn Sie im Urlaub sind, können Sie einen anderen Modus aktivieren. Modi ermöglichen es Ihnen festzulegen, dass Ihre Kameras in verschiedenen Zeitfenstern unterschiedlich reagieren. Sie können Ihre eigenen Modi erstellen, aber die Arlo App verfügt über die folgenden Modi:

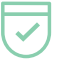

**Bereit**. Die Erkennung ist für diese Kamera aktiviert.

**Deaktiviert**. Die Erkennung ist für diese Kamera ausgeschaltet.

**Zeitplan**. Verwalten Sie die Erkennung anhand eines Zeitplans.

**Geofencing.** Sie können einen Planungsmodus aktivieren, deaktivieren oder fortsetzen, wenn Sie an einem bestimmten Standort ankommen oder diesen verlassen, je nach Standort Ihres mobilen Geräts.

Sie können die Modi "Aktiviert" und "Zeitplan" anpassen und neue Modi hinzufügen. Möglicherweise möchten Sie einen Modus erstellen, in dem einige Kameras aktiv sind, andere jedoch nicht. Wenn Sie beispielsweise schlafen, sollten Sie Ihre Außenkamera aktivieren und die Kamera im Innenbereich deaktivieren. Sie können verschiedene Modi für dieselbe Kamera erstellen, aber die Kamera kann jeweils nur einen Modus verwenden.

### Modus auswählen

Sie können einen Modus auswählen oder Modi so einstellen, dass sie nach einem Zeitplan aktiviert werden.

- 1. Öffnen Sie die Arlo App.
- 2. Tippen Sie auf **Modus**.
- 3. Tippen Sie auf die Türklingel.

Eine Liste der Modi wird angezeigt.

4. Tippen Sie auf einen Modus, um ihn zu aktivieren.

Der ausgewählte Modus wird aktiviert. Der Modus bleibt aktiv, bis Sie ihn ändern.

### Benachrichtigungen stummschalten

"Benachrichtigungen stummschalten" schaltet Push-Benachrichtigungen vorübergehend auf Ihr Mobilgerät, während Videos weiterhin aufgezeichnet werden. Das ist ideal für eine Party, bei der Sie nicht über Freunde in Ihrem Garten informiert werden müssen.

Sie können Benachrichtigungen über die Arlo App stummschalten. Wenn Sie Arlo Smart verwenden, können Sie Stummschaltungsbenachrichtigungen auch direkt über Push-Benachrichtigungen aktivieren.

So schalten Sie Benachrichtigungen stumm:

- 1. Öffnen Sie die Arlo App.
- 2. Tippen Sie auf **Einstellungen > Benachrichtigungen stummschalten**.
- 3. Wählen Sie die Dauer für das Stummschalten von Benachrichtigungen aus.

Es wird eine Meldung angezeigt, die bestätigt, dass Sie Benachrichtigungen stummschalten. Der Status der Stummschaltungsbenachrichtigung zeigt die verbleibende Zeit bis zur Wiederaufnahme der Benachrichtigungen an.

So heben Sie die Stummschaltung von Benachrichtigungen auf

- 1. Öffnen Sie die Arlo App.
- 2. Tippen Sie auf **Einstellungen > Stummschaltungsbenachrichtigungen > Stummschaltung aufheben**.

Der Status der Stummschaltungsbenachrichtigungen ändert sich zu "Aus".

# Regeln für Modi

Jeder Modus verwendet eine oder mehrere Regeln zur Steuerung Ihres Arlo Systems. Sie können diese Optionen festlegen.

- **Auslösegerät**. Das Auslösegerät ist die Kamera, die Bewegung oder Geräusche erkennt. Sie können die Bewegungs- und Geräuschempfindlichkeit anpassen, um Fehlalarme zu minimieren.
- **Aktionsgerät**. Das Aktionsgerät reagiert auf die Bewegungs- oder Geräuscherkennung auf dem Auslösegerät. Sie möchten beispielsweise, dass Ihre Hinterhofkamera oder Ihre Einfahrtkamera Ihre Türkamera auslöst, um die Videoaufnahme zu starten. Sie entscheiden, welche Aktion jede Kamera ausführt, wenn Bewegung oder Geräusche erkannt werden.
- **Benachrichtigungen.** Wenn ein Auslöser erkannt wird, kann die Arlo Ihnen Push-Benachrichtigungen, E-Mail-Warnungen oder beides senden. Sie können auch E-Mail-Benachrichtigungen an Freunde, Familienmitglieder, Haustiersitter oder andere Personen senden, die möglicherweise reagieren müssen, wenn eine Kamera ausgelöst wird.

# Bewegungsempfindlichkeit ändern

Sie können eine Regel bearbeiten, um die Bewegungsempfindlichkeitsstufe für Ihre Kameras zu ändern.

- 1. Öffnen Sie die Arlo App.
- 2. Tippen Sie auf **Modus**.
- 3. Tippen Sie auf die Türklingel.
- 4. Tippen Sie neben dem Modus auf **Bearbeiten** 2.
- 5. Tippen Sie neben der Regel auf Bearbeiten  $\mathscr{P}$ .
- 6. Tippen Sie unter "Wenn Folgendes zutrifft", neben **Bewegung wird erkannt** auf **Bearbeiten** .

7. Bewegen Sie den Schieberegler, um die Empfindlichkeitsstufe für die Bewegungserkennung für diese Kamera anzupassen.

Wenn Sie ein Mobilgerät zur Angabe der Einstellungen verwendet haben, werden Ihre Einstellungen gespeichert.

8. Wenn Sie die Einstellungen in einem Browser festgelegt haben, klicken Sie auf **Speichern**.

# Aufnahme automatisch stoppen, wenn die Bewegung stoppt

- 1. Öffnen Sie die Arlo App.
- 2. Tippen Sie auf **Modus**.
- 3. Tippen Sie auf die Türklingel.
- 4. Tippen Sie neben dem Modus auf **Bearbeiten** 2.
- 5. Tippen Sie unter "Führen Sie dann die folgenden Schritte aus" neben "Video aufzeichnen" auf **Bearbeiten**  $\emptyset$ .
- 6. Wählen Sie **Aufzeichnen, bis die Aktivität stoppt (bis zu 300 Sek.)**.

# Regel mit einem Sirenenauslöser der Basisstation hinzufügen

Die Sirene kann nur von Kameras ausgelöst werden, die an eine Basisstation mit Sirene VMB4000 oder VMB4500 angeschlossen sind.

So fügen Sie eine Regel mit einem Sirenenauslöser der Basisstation hinzu:

- 1. Öffnen Sie die Arlo App.
- 2. Tippen Sie auf **Modus**.
- 3. Tippen Sie auf die Basisstation.
- 4. Tippen Sie neben dem Modus auf **Bearbeiten** 2.
- 5. Wählen Sie unter "Regeln" die Kamera aus.
- 6. Aktivieren Sie das Kontrollkästchen **Sirene AKTIVIEREN**.
- 7. Tippen Sie auf **Alarm auslösen**.
- 8. Bewegen Sie die Schieberegler auf die gewünschte Stufe für Sirenendauer und Sirenentauglichkeit.
- 9. Tippen Sie neben der Regel auf **Bearbeiten**
- 10. Tippen Sie auf **Fertig**.

**Hinweis:** Diese Regel wird erst aktiv, wenn Sie den Modus aktivieren, dem Sie den Sirenenauslöser hinzugefügt haben.

### Warnungen verwalten

Arlo kann Benachrichtigungen an Ihr Smartphone senden, Ihnen E-Mail-Benachrichtigungen senden oder beides. Um Arlo Benachrichtigungen auf Ihrem Telefon zu erhalten, müssen Sie die Arlo App auf Ihrem Telefon installieren.

**Hinweis:** Wenn Sie sich von der Arlo App auf Ihrem Smartphone oder Mobilgerät abmelden, erhalten Sie keine Push-Benachrichtigungen mehr.

- 1. Öffnen Sie die Arlo App.
- 2. Tippen Sie auf **Modus**.
- 3. Tippen Sie auf die Türklingel.
- 4. Tippen Sie neben dem Modus auf **Bearbeiten**  $\emptyset$ .

Hinweis: Im Modus "Deaktiviert" werden keine Warnungen gesendet.

- 5. Tippen Sie unter Warnung auf **Push-Benachrichtigung**, um Warnungen für Ihr Mobilgerät ein- und auszuschalten.
- 6. Tippen Sie unter Warnung auf **E-Mail-Benachrichtigungen**, um E-Mail-Benachrichtigungen ein- und auszuschalten.
- 7. Um eine E-Mail-Adresse anzugeben, tippen Sie neben E-Mail-Benachrichtigungen auf Bearbeiten *in* und geben Sie die E-Mail-Adresse ein.

# Regeln nach Zeitplan

Sie können einen Zeitplan festlegen, um die Türklingel automatisch zu aktivieren. Zeitpläne werden wöchentlich wiederholt. Beispiel: Der Zeitplan für Dienstag wird jeden Dienstag wiederholt, solange der Zeitplan eingeschaltet ist. Ihre Türklingel wird automatisch mit diesem Zeitplan eingestellt:

- **Montag bis Freitag, 8:00 Uhr bis 17:00 Uhr**. Alle Bewegungssensoren sind eingeschaltet.
- **Alle anderen Zeiten**. Alle Bewegungssensoren sind ausgeschaltet.

### Hinzufügen eines Zeitplans

- 1. Öffnen Sie die Arlo App.
- 2. Tippen Sie auf **Modus**.
- 3. Tippen Sie auf die Türklingel.
- 4. Tippen Sie auf **Zeitplan**  $\bigcup$ .
- 5. Tippen Sie neben Zeitplan auf Bearbeiten 2.
- 6. Tippen Sie auf **+ Hinzufügen**.
- 7. Legen Sie die Tage und Uhrzeiten für Ihren neuen Zeitplan fest.

**Hinweis:** Um einen Zeitplan für die Nacht hinzuzufügen, z. B. 20:00 bis 6:00 Uhr, müssen Sie zwei separate Zeitpläne hinzufügen. Fügen Sie zunächst 20:00 bis 23:59 Uhr und dann 0:00 Uhr bis 6:00 Uhr hinzu.

8. Tippen Sie auf **Fertig**.

### Zeitplan bearbeiten

- 1. Öffnen Sie die Arlo App.
- 2. Tippen Sie auf **Modus**.
- 3. Tippen Sie auf die Türklingel.
- 4. Tippen Sie auf **Zeitplan**  $\bigcup$ .
- 5. Tippen Sie neben Zeitplan auf Bearbeiten 2.
- 6. Tippen Sie auf ein grünes Feld.
- 7. Ändern Sie die Start- und Stoppzeiten, und tippen Sie auf **Speichern**.

# Arlo Geofencing einrichten

Geofencing ist ein virtueller Zaun um einen Standort, der als Zone bezeichnet wird. Sie können Arlo Geofencing verwenden, um Modi zu aktivieren, zu deaktivieren oder fortzusetzen, wenn sich Ihr Mobilgerät innerhalb oder außerhalb der Zone befindet. Um Geofencing einzurichten, müssen Sie Ihr Mobilgerät verwenden und der Arlo App die Verwendung Ihres Standorts erlauben.

### Geofencing-Genauigkeit

Zur Genauigkeit verwendet Geofencing eine Kombination aus GPS-, Mobilfunk- und WLAN-Daten. Die lokale Umgebung wirkt sich auf Geofencing aus:

• In städtischen Umgebungen, in denen die Mobilfunkmasten und WLAN-Router dichter sind, kann die Geofencing-Genauigkeit 100 bis 200 Meter erreichen.

**Hinweis:** Wenn Sie in einem Hochhaus leben, funktioniert Geofencing möglicherweise aufgrund von GPS-Ungenauigkeiten nicht zuverlässig. Die Verwendung der Einstellung "Großer Radius" kann hilfreich sein.

• In ländlichen Gebieten, in denen es wenige Mobilfunkmasten und WLAN-Router gibt, kann die Geofencing-Genauigkeit einen Spielraum von mehreren hundert Metern aufweisen.

Um die Geofencing-Genauigkeit zu verbessern, stellen Sie sicher, dass Ihr Mobilgerät diese Bedingungen erfüllt:

- WLAN ist eingeschaltet.
- GPS oder Ortungsdienste sind eingeschaltet.

#### Mobilgerät auf Geofencing vorbereiten

- 1. Aktivieren Sie GPS- oder Ortungsdienste, damit Arlo Ihr Gerät lokalisieren kann.
- 2. Aktivieren Sie WLAN.
- 3. Laden Sie die Arlo App herunter, und melden Sie sich auf jedem Mobilgerät an, das Sie für Geofencing aktivieren möchten.

Damit Arlo Geofencing auf Ihrem Gerät funktioniert, müssen Sie die Einstellungen auf Ihrem Android- oder iOS-Mobilgerät wie folgt anpassen:

#### Android-Geräte

- Speicherortberechtigung = Ein
- Standortdienste = Ein
- Batteriesparmodus = Aus
- Datengrenzwert = Aus
- Flugmodus = Aus

#### iOS-Geräte (Apple)

- Meinen Standort teilen = Ein
- Standortdienste = Immer
- Flugmodus = Aus

### Geofencing erstmals einrichten und Modi einrichten

- 1. Öffnen Sie die Arlo App.
- 2. Tippen Sie auf **Modus**.
- 3. Tippen Sie auf die Türklingel.
- 4. Tippen Sie auf **Geofencing** .
- 5. Erlauben Sie der Arlo App, den Standort Ihres mobilen Geräts zu verwenden.

Geofencing funktioniert nur, wenn Arlo Ihr Mobilgerät findet. Auf der Seite "Standortadresse" wird Ihre aktuelle Adresse angezeigt.

6. Um die Radiuseinstellung zu ändern, tippen Sie auf **Radius**, und wählen Sie eine Radiusgröße aus.

Die Radiusgrößen sind **Klein**, **Mittel** und **Groß** (ca. 150 Meter, 250 Meter bzw. 500 Meter).

- 7. Tippen Sie auf **Gerätestandort** und geben Sie einen Namen für Ihren Standort ein.
- 8. Tippen Sie auf **Abwesenheitsmodus**, und wählen Sie einen Modus aus.

Die Kamera verwendet den Modus "Abwesend", wenn sich das Mobilgerät außerhalb des Radius der Kameraposition befindet. Die meisten Menschen wählen den Modus "Aktiviert", "Zeitplan" oder "Benutzerdefinierter Modus", damit die Kamera Bewegungen erkennt, während sie weg sind.

9. Tippen Sie auf **Startmodus** und wählen Sie einen Modus aus.

Die Kamera verwendet diesen Modus, wenn sich das Mobilgerät innerhalb des Radius der Kameraposition befindet. Die meisten Menschen wählen "Deaktiviert", wenn sie zu Hause sind.

Wenn Sie mehr als ein aktiviertes Mobilgerät verwenden, werden Sie möglicherweise aufgefordert, ein Arlo Gerät auszuwählen, mit dem es verbunden werden soll.

- 10. Tippen Sie auf das Gerät und dann auf **Weiter**, um das bevorzugte Mobilgerät auszuwählen.
- 11. Tippen Sie auf **Speichern**.

Tipps zur Fehlerbehebung finden Sie unter *Fehlerbehebung bei Arlo Geofencing auf Seite 88*.

# Geofencing mit mehreren mobilen Geräten

Arlo Geofencing funktioniert mit mehreren mobilen Geräten.

Arlo nutzt das "First-in-/Last-out"-Prinzip, um Haushalte zu verwalten, in denen mehr als eine Person Geofencing verwendet. Wenn alle Personen mit ihren Mobilgeräten das Haus verlassen, wird der Status *Abwesend* ausgelöst. Da sich niemand im Geofence befindet, sind Ihre Kameras aktiviert. Wenn die erste Person nach Hause kommt (first in), befindet sich ihr Mobilgerät jetzt im Geofence, wodurch der Zustand *zu Hause* ausgelöst wird und Ihre Kameras deaktiviert werden. Wenn eine Person das Haus verlässt, aber eine andere noch zu Hause ist, bleiben die Kameras im Zustand *zu Hause* deaktiviert, bis die letzte Person geht (last out).

Wir empfehlen, Geofencing nur für das mobile Gerät zu aktivieren, das jede Person jeden Tag mit sich führt. Wenn Sie beispielsweise ein Smartphone und ein Tablet verwenden und das Smartphone beim Verlassen des Hauses mitnehmen, müssen Sie das Smartphone in den Einstellungen für Geofencing als aktiviertes Gerät einrichten. Stellen Sie Ihr Tablet nicht als aktiviertes Gerät ein, da der Modus "Abwesend" nicht ausgelöst wird, wenn Sie Ihr Tablet zu Hause lassen.

Der Geofencing-Modus ändert sich nur dann von "zu Hause" zu "Abwesend", wenn sich alle aktivierten Mobilgeräte außerhalb des Gerätestandorts in den Geofencing-Einstellungen befinden.

Um zu überprüfen, welche mobilen Geräte an Geofencing teilnehmen, öffnen Sie die Arlo App und überprüfen Sie die Seite "Aktivierte Geräte" in den Geofencing-Einstellungen (im Abschnitt Modi der Arlo App). Entfernen Sie alle Geräte, die keine Änderungen des "zu Hause"/ "Abwesend"-Modus auslösen sollen.

Stellen Sie sicher, dass die folgenden Bedingungen erfüllt sind:

- Ihre Arlo Geräte sind online.
- Geofencing ist aktiviert.
- Die Mobilgeräte Ihrer Freunde und Familie werden Ihrem Konto hinzugefügt.

Weitere Informationen zum Hinzufügen von Geräten finden Sie unter *Geofencing für die mobilen Geräte von Freunden aktivieren oder deaktivieren auf Seite 62.*

• (Erforderlich, wenn Ihr Freund an Geofencing teilnehmen möchte) Ihr Freund ist auf seinem Mobilgerät bei der Arlo App angemeldet und der GPS- oder Ortungsdienst auf dem Mobilgerät Ihres Freundes ist aktiviert.

### Geofencing für die mobilen Geräte von Freunden aktivieren oder deaktivieren

- 1. Öffnen Sie die Arlo App.
- 2. Tippen Sie auf **Modus**.
- 3. Tippen Sie auf die Türklingel.
- 4. Tippen Sie neben Geofencing auf Bearbeiten  $\mathscr{D}$ .
- 5. Tippen Sie auf **Aktivierte Geräte**.

Eine Liste der Mobilgeräte wird angezeigt. Wenn Geofencing aktiviert ist, wird neben dem Gerätenamen ein Häkchen angezeigt.

6. Tippen Sie auf ein oder mehrere Mobilgeräte.

Der Gerätestandort wird entweder als "Innerhalb der Zone", "Außerhalb der Zone" oder "Nicht verfügbar" angezeigt (wenn ein Problem bei der Kontaktaufnahme mit diesem Gerät vorliegt).

7. Um Geofencing zu deaktivieren, tippen Sie erneut auf das Mobilgerät.

Das Häkchen wird ausgeblendet, wenn Geofencing deaktiviert ist.

Weitere Informationen finden Sie unter *Arlo Geofencing einrichten auf Seite 58*.

### Benutzerdefinierte Modi

Sie können zusätzlich zu den Modi, die mit der Arlo App geliefert werden, Modi hinzufügen und den neuen Modi benutzerdefinierte Namen geben, z. B. Urlaub. Sie können für jeden Modus eine Regel erstellen.

Sie können mehrere Regeln im selben Modus erstellen, sodass jede Kamera verschiedene Aktionen ausführt und verschiedene Warnungen sendet. Sie können auch den Modus "Zeitplan" verwenden, um Modi automatisch zu verschiedenen Tages- oder Wochenzeiten zu aktivieren. (Siehe *Regeln nach Zeitplan auf Seite 57*.)

### Modus hinzufügen

- 1. Öffnen Sie die Arlo App.
- 2. Tippen Sie auf **Modus**.
- 3. Tippen Sie auf die Türklingel.
- 4. Tippen Sie auf **Modus hinzufügen**.
- 5. Geben Sie den Modusnamen ein, und tippen Sie auf **Weiter**.
- 6. Wählen Sie das Auslösegerät aus, und tippen Sie auf **Weiter**.

Dies ist die Kamera, die Bewegungen und/oder Geräusche erkennt.

- 7. Geben Sie die Auslösegeräteeinstellungen für die Abschnitte **Wenn Bewegung erkannt wird** und **Wenn Audio erkannt wird** ein, und tippen Sie dann auf **Weiter**.
- 8. Stellen Sie mit dem Schieberegler die Bewegungsempfindlichkeit für das Auslösegerät ein, und tippen Sie auf **Weiter**.

Bei höheren Empfindlichkeitseinstellungen für Bewegungen wird die Aufnahme von Videos in der Regel häufiger ausgelöst.

- 9. Stellen Sie die Audioempfindlichkeit für das Auslösegerät ein, und tippen Sie auf **Weiter**.
- 10. Wählen Sie ein Aktionsgerät aus, und tippen Sie auf **Weiter**.

Dies ist das Arlo Gerät, das eine Aktion ausführt, wenn das Auslösegerät Bewegungen oder Geräusche erkennt. Sie können dasselbe Arlo Gerät auswählen, das Sie als Auslöser nutzen, oder ein anderes Arlo Gerät verwenden.

11. Wählen Sie eine Aktion aus, und tippen Sie auf **Weiter**.

Sie können **Video aufzeichnen** oder **Keine Aktion** auswählen.

Wenn Sie einen Webbrowser verwenden, können Sie auch die Einstellung für die Aufnahmezeit angeben.

- 12. Wählen Sie die Benachrichtigungen aus, die Arlo senden soll, wenn Bewegung oder Audio erkannt wird, und tippen Sie dann auf **Weiter**.
- 13. Überprüfen Sie Ihre Einstellungen und tippen Sie auf **Speichern**.

# Türklingel verwenden, um eine Kamera für die Aufnahme auszulösen

Sie können eine Regel festlegen, mit der Ihre kabelgebundene Arlo Essential Video Doorbell den Start der Aufnahmefunktion einer Arlo Kamera auslöst, sobald die Türklingel eine Bewegung erkennt. So können Sie beispielsweise bei einer kabellosen Arlo Kamera, die Ihren vorderen Eingang übersieht, die Aufnahme auslösen, selbst wenn die Kamera keine Bewegung erkennt. Sie können eine Arlo Kamera für den Innenbereich auslösen, um sicherzustellen, dass niemand in Ihr Zuhause gelangt.

- 1. Öffnen Sie die Arlo App.
- 2. Tippen Sie auf die Türklingel.
- 3. Tippen Sie auf das Menü in der oberen rechten Ecke der Seite, um es zu öffnen.
- 4. Tippen Sie auf **Bewegungseinstellungen**.
- 5. Um Warnungen zu erhalten, wenn Ihre Türklingel eine Bewegung erkennt, tippen Sie auf **Bewegungsalarme**.
- 6. Tippen Sie auf **Gerät hinzufügen**.
- 7. Tippen Sie auf Kamera und dann auf **Weiter**.
- 8. Tippen Sie auf **Video aufnehmen** und dann auf **Weiter.**

Für die Aufzeichnungseinstellungen können Sie eine der folgenden Optionen auswählen:

- Aufzeichnung bis zum Ende der Aktivität (bis zu 300 Sek.)
- Für eine feste Dauer aufzeichnen (dann mit dem Schieberegler die Anzahl der Sekunden von 10 bis 120 auswählen).
- 9. Tippen Sie auf **Weiter**.

Auf der Seite "Bewegungseinstellungen" werden Ihre Einstellungen in "Führen Sie dann die folgenden Schritte aus" angezeigt.

10. Tippen Sie auf **Fertig**.

# 8. SmartHub-SD-Karte – Lokaler Speicher

Das SmartHub-Modell VMB500 unterstützt SD-Kartenspeicher. Wenn Sie Ihre kabelgebundene Arlo Essential Video Doorbell mit dem SmartHub VMB5000 verwenden, können Sie diese Funktion nutzen.

Sie können eine microSD-Karte in den Steckplatz in Ihrem SmartHub VMB5000 einlegen und Ihre Arlo Aufnahmen sowohl in der Cloud als auch auf der SD-Karte speichern. Wenn der SmartHub nicht mit dem Internet verbunden ist, werden die Aufnahmen weiterhin auf der microSD-Karte gespeichert. Wenn Sie über eine aktive Live-Stream-Verbindung zwischen einer Arlo Ultra Kamera und einem SmartHub verfügen, können Sie auf einer microSD-Karte aufzeichnen. Ihre Arlo App benachrichtigt Sie, wenn der Speicherplatz auf der SD-Karte knapp wird oder voll ist.

### MicroSD-Kartenformat

Ihr SmartHub ist für SDHC- oder SDXC-microSD-Karten geeignet. Wir empfehlen die Verwendung von microSD-Karten mit einer Kapazität von mindestens 16 GB, Geschwindigkeitsklasse 10, UHS 1, V10. Ihr Arlo SmartHub unterstützt UHS-3 V90 der Klasse 10.

Wenn Ihre microSD-Karte nicht formatiert oder mit einem inkompatiblen Dateisystem formatiert ist, können Sie die microSD-Karte mit Ihrer Arlo App formatieren. Siehe *microSD-Karte einsetzen auf Seite 66.*

### microSD-Karte einsetzen

1. Setzen Sie die microSD-Karte in den Steckplatz auf der Unterseite des SmartHub ein.

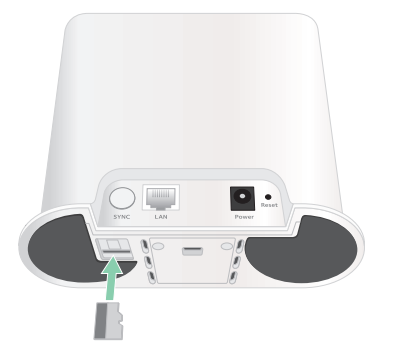

2. Drücken Sie auf die Kante der microSD-Karte, bis sie vollständig im Steckplatz sitzt.

### Status der SD-Karte anzeigen

- 1. Öffnen Sie die Arlo App.
- 2. Tippen Sie auf **SmartHub/Basisstation/Bridge**.
- 3. Überprüfen Sie das SD-Kartensymbol (Fill, Wenn eine microSD-Karte in den SmartHub eingesetzt wird, leuchtet dieses Symbol gelb [""].
- 4. Um weitere Informationen zum Status der microSD-Karte anzuzeigen, tippen Sie unter LOKALER SPEICHER auf **Speichereinstellungen**.

Der SD-Kartenstatus zeigt GUT an oder zeigt an, ob die SD-Karte formatiert werden muss oder voll ist. In diesem Fall werden Sie von der Arlo App benachrichtigt.

# Verfügbaren SD-Kartenspeicher anzeigen

Die Arlo App benachrichtigt Sie, wenn die SD-Karte voll ist, Sie können aber auch den verfügbaren Speicher anzeigen:

- 1. Öffnen Sie die Arlo App.
- 2. Tippen Sie auf **SmartHub/Basisstation/Bridge > Speichereinstellungen**. Das Feld **Available Storage** (Verfügbarer Speicher) zeigt den verfügbaren Speicherplatz auf der SD-Karte an.

# SD-Kartenaufzeichnung ein-/ausschalten

- 1. Öffnen Sie die Arlo App.
- 2. Tippen Sie auf **SmartHub/Basisstation/Bridge**
- 3. Wählen Sie den SmartHub aus.
- 4. Tippen Sie auf **Speichereinstellungen > SD-Kartenaufzeichnung**. Die SD-Kartenaufzeichnung wird zwischen AUS und EIN umgeschaltet.

# Beste lokale Aufnahme aktivieren

Die auf der SD-Karte gespeicherten SmartHub-Aufzeichnungen sind standardmäßig 1080p, aber Sie können diese Einstellung ändern, um die beste für Ihre Kamera unterstützte Auflösung aufzuzeichnen. Beispielsweise unterstützen Kameras der Ultra Series lokale 4K-Aufnahmen und Pro 3-Kameras lokale 2K-Aufnahmen.

So aktivieren Sie die beste lokale Aufnahme:

- 1. Öffnen Sie die Arlo App.
- 2. Tippen Sie auf **SmartHub/Basisstation/Bridge**
- 3. Wählen Sie den SmartHub aus.
- 4. Tippen Sie auf **Speichereinstellungen > Beste lokale Aufnahme**.

# Einstellung zum Überschreiben der SD-Karte ändern

Wenn die SD-Karte voll ist, wird standardmäßig die älteste Arlo Aufzeichnung gelöscht, um Platz für neue Aufnahmen zu schaffen. Dateien auf der SD-Karte, die sich nicht im Arlo Ordner befinden, werden nicht gelöscht, um Platz für Arlo Aufnahmen zu schaffen. Sie können die Einstellung so ändern, dass keine Arlo Aufnahmen automatisch gelöscht werden.

- 1. Öffnen Sie die Arlo App.
- 2. Tippen Sie auf **Basisstation und Bridge > Speichereinstellungen**.
- 3. Tippen Sie auf **Automatisch überschreiben**. Die Einstellung zum Überschreiben wird zwischen EIN und AUS umgeschaltet.

# microSD-Karte formatieren

Ihr SmartHub unterstützt Micro-SD-Karten, nur SDHC oder SDXC, Dateiformat FAT32. Die Arlo App zeigt eine Meldung an, um Sie darüber zu informieren, ob Sie die SD-Karte formatieren müssen. Der SmartHub kann die SD-Karte formatieren.

- 1. Öffnen Sie die Arlo App.
- 2. Tippen Sie auf **SmartHub/Basisstation/Bridge > Lokaler Speicher**.
- 3. Tippen Sie auf die rote Taste **SD-Karte formatieren**.

# SD-Karte sicher auswerfen

Es ist wichtig, die microSD-Karte sicher aus Ihrem SmartHub zu entfernen. Wenn Sie eine SD-Karte entfernen, während Informationen darauf aufgezeichnet werden, kann die SD-Karte dauerhaft unbrauchbar werden oder die Dateien auf der Karte sind beschädigt.

- 1. Öffnen Sie die Arlo App.
- 2. Tippen Sie auf **SmartHub/Basisstation/Bridge > Lokaler Speicher**.
- 3. Tippen Sie auf **SD-Karte sicher auswerfen**.
- 4. Warten Sie, bis die Fortschrittsmeldung *Bereitstellung der SD-Karte wird aufgehoben* geschlossen wird.
- 5. Entfernen Sie die SD-Karte aus Ihrem SmartHub, indem Sie auf den Rand der Karte drücken, bis sie ausgeworfen wird.

Unterbrechen Sie die Stromversorgung des SmartHub nicht, und entfernen Sie die SD-Karte nicht, während Sie die Bereitstellung der SD-Karte aufheben.

6. Das SD-Kartensymbol ändert sich von gelb  $\int_{\mathbb{T}}$  in grau  $\int_{\mathbb{T}}$  und zeigt an, dass sich keine microSD-Karte im Steckplatz befindet.

Die Arlo SD-Kartenaufzeichnung wird deaktiviert, bis Sie eine andere SD-Karte einsetzen.

# Videos auf einer microSD-Karte anzeigen

Um Arlo Videos anzuzeigen, die auf einer microSD-Karte gespeichert sind, müssen Sie die microSD-Karte aus Ihrem SmartHub entfernen und ein microSD-Kartenlesegerät verwenden.

Der microSD-Kartenleser kann Teil Ihres Computers oder eines Speicherkartenlesers mit einem USB- oder Micro-USB-Anschluss sein. Wenn Sie einen SD-Kartenleser erwerben, stellen Sie sicher, dass Sie einen SD-Kartenleser auswählen, der microSD-Karten lesen kann.

- 1. Werfen Sie die microSD-Karte sicher aus. Weitere Informationen finden Sie unter *SD-Karte sicher auswerfen auf Seite 68*.
- 2. Setzen Sie die microSD-Karte in den Steckplatz in Ihrem Kartenleser ein.
- 3. Warten Sie, bis die microSD-Karte in der Liste der verfügbaren Laufwerke auf Ihrem Computer angezeigt wird, und öffnen Sie dann den Laufwerksordner, um die Dateien auf Ihrer microSD-Karte anzuzeigen.
- 4. Öffnen Sie den Arlo Ordner.

Aufgezeichnete Videos werden in diesem Ordner im MP4-Format gespeichert. Videodateien werden nach dem folgenden System benannt: Seriennummer der Kamera\_ Videonummer\_Datum\_Videoclip-Tag. Datumsangaben haben das Format JJJJMMTT.

**Hinweis:** Wenn Sie auf Ihrem Computer keine MP4-Dateien wiedergeben können, aktualisieren Sie die Media Player-Software auf die neueste Version, und versuchen Sie es erneut. Sie können auch einen kostenlosen Universal-Multimedia-Player wie VLC herunterladen.

# 9. SmartHub oder Basisstation – Lokaler USB-Speicher

Der Arlo SmartHub VMB4540 und die Basisstationen mit Sirene VMB4500 und VMB4000 verfügen über einen bzw. zwei USB-Anschlüsse auf der Rückseite. Wenn Sie Ihre Türklingel mit einem SmartHub oder einer Basisstation verwenden, können Sie diese Funktion verwenden.

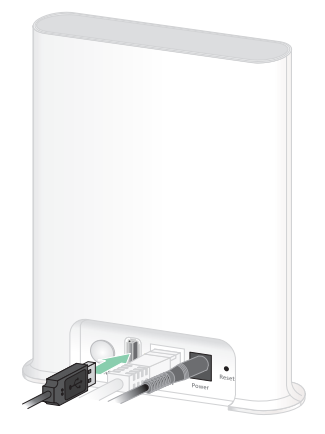

**SmartHub VMB4540 Basisstation VMB4500 Basisstation VMB400**

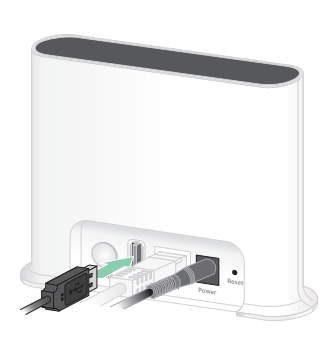

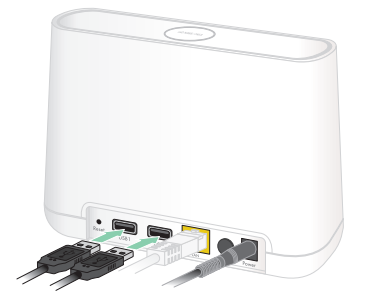

Sie können ein USB-Speichergerät an den USB-Anschluss anschließen und Ihre Arlo Aufnahmen sowohl in der Cloud als auch auf dem USB-Gerät speichern.

Wenn der SmartHub oder die Basisstation mit Sirene nicht mit dem Internet verbunden ist, werden die Aufnahmen weiterhin auf Ihrem USB-Speichergerät gespeichert. Wenn Sie eine aktive Live-Stream-Verbindung zwischen Ihrer kabelgebundenen Arlo Essential Video Doorbell und einem SmartHub verwenden, können Sie Aufnahmen auf einem USB-Speichergerät in 1080p vornehmen. Bei einem lokalen 2K-Live-Stream von der Türklingel zeichnet der SmartHub automatisch auf einem USB-Speichergerät auf, sofern eines angeschlossen ist.

Ihre Arlo App benachrichtigt Sie, wenn der Speicherplatz auf dem angeschlossenen USB-Speichergerät knapp oder voll ist.

# USB-Speichergeräteformat

Der SmartHub unterstützt die folgenden Dateiformate für die lokale Speicherung:

- **FAT16**
- FAT32
- ExFAT
- ext2FAT
- ext3FAT
- ext4FAT
- HFS+

Die minimale Größe des USB-Laufwerks beträgt 16 GB, und die maximale Größe des Laufwerks, das von diesen Dateisystemen unterstützt wird, beträgt 2 TB. Der SmartHub unterstützt USB 2.0-kompatible Geräte. Nicht alle HDDs sind mit dem SmartHub kompatibel. Wenn Sie sich nicht sicher sind, wenden Sie sich an den Hersteller der Festplatte.

# Status des USB-Speichergeräts anzeigen

- 1. Öffnen Sie die Arlo App.
- 2. Tippen Sie auf **SmartHub/Basisstation/Bridge**.
- 3. Überprüfen Sie die Farbe des USB-Symbols :
	- **Grau**. Kein USB-Gerät angeschlossen.
	- **Schwarz**. Ein USB-Gerät ist mit dem SmartHub verbunden.
	- **Gelb**. Der SmartHub zeichnet auf dem USB-Gerät auf.
- 4. Um weitere Informationen zum USB-Gerätestatus anzuzeigen, tippen Sie unter LOKALER SPEICHER auf **Speichereinstellungen**.

Der USB-Status zeigt GUT an oder gibt an, ob das USB-Gerät formatiert werden muss oder voll ist. In diesem Fall werden Sie von der Arlo App benachrichtigt.

# Verfügbaren USB-Gerätespeicher anzeigen

Die Arlo App benachrichtigt Sie, wenn das USB-Gerät voll ist, Sie können aber auch den verfügbaren Speicher anzeigen.

- 1. Öffnen Sie die Arlo App.
- 2. Tippen Sie auf **SmartHub/Basisstation/Bridge > Speichereinstellungen**. Das Feld **Verfügbarer Speicher** zeigt den verfügbaren Speicherplatz auf dem USB-Gerät an.

# USB-Aufzeichnung ein-/ausschalten

- 1. Öffnen Sie die Arlo App.
- 2. Tippen Sie auf **SmartHub/Basisstation/Bridge**
- 3. Wählen Sie den SmartHub aus.
- 4. Tippen Sie auf **Speichereinstellungen > USB-Geräteaufzeichnung**.

# Lokale 2K-Aufnahme ein-/ausschalten

Die auf dem USB-Gerät gespeicherten Aufzeichnungen von SmartHub und Basisstation liegen in 1080p vor, aber Sie können diese Einstellung ändern und 2K-Aufnahmen der kabelgebundenen Arlo Essential Video Doorbell auf dem USB-Gerät speichern.

**Hinweis:** Lokale 2K-Aufnahmen von Ihrer kabelgebundenen Arlo Essential Video Doorbell werden vom SmartHub und den Basisstationsmodellen VMB5000, VMB4540 und VMB4000 unterstützt.

- 1. Öffnen Sie die Arlo App.
- 2. Tippen Sie auf **SmartHub/Basisstation/Bridge**
- 3. Wählen Sie den SmartHub aus.
- 4. Tippen Sie auf **Speichereinstellungen > Beste lokale Aufnahme**. Die lokale 2K-Aufnahme wird zwischen AUS und EIN umgeschaltet.
# Einstellung zum Überschreiben des USB-Geräts ändern

Wenn das USB-Speichergerät voll ist, wird standardmäßig die älteste Arlo Aufzeichnung gelöscht, um Platz für neue Aufnahmen zu schaffen. Dateien auf dem USB-Gerät, die sich nicht im Arlo Ordner befinden, werden nicht gelöscht, um Platz für Arlo Aufnahmen zu schaffen. Sie können die Einstellung so ändern, dass keine Arlo Aufnahmen automatisch gelöscht werden.

- 1. Öffnen Sie die Arlo App.
- 2. Tippen Sie auf **Basisstation und Bridge > Speichereinstellungen**.
- 3. Tippen Sie auf **Automatisch überschreiben**. Die Einstellung zum Überschreiben wird zwischen EIN und AUS umgeschaltet.

### USB-Gerät formatieren

Die Arlo App zeigt eine Popup-Meldung an, um Sie darüber zu informieren, ob das USB-Speichergerät formatiert werden muss. Der SmartHub kann das USB-Speichergerät formatieren.

Entfernen Sie das USB-Speichergerät nicht, während es formatiert wird. Das USB-Speichergerät kann möglicherweise dauerhaft unbrauchbar werden.

- 1. Öffnen Sie die Arlo App.
- 2. Tippen Sie auf **SmartHub/Basisstation/Bridge > Lokaler Speicher**. Wenn die Meldung *Formatierung erforderlich* angezeigt wird, weist das USB-Speichergerät nicht das richtige Format auf, und Sie müssen es formatieren, bevor Sie es für den lokalen Speicher verwenden können.
- 3. Tippen Sie auf die Schaltfläche **USB-Gerät formatieren**.
- 4. Warten Sie, bis der USB-Gerätestatus von *Formatierung* zu *Bereit* wechselt.

# USB-Speichergerät sicher auswerfen

Es ist wichtig, das USB-Gerät sicher von Ihrem SmartHub zu entfernen. Wenn Sie ein USB-Gerät entfernen, während Informationen darauf aufgezeichnet werden, kann es sein, dass das USB-Gerät dauerhaft unbrauchbar wird oder die Dateien auf dem USB-Gerät beschädigt werden.

- 1. Öffnen Sie die Arlo App.
- 2. Tippen Sie auf **SmartHub/Basisstation/Bridge > Lokaler Speicher**.
- 3. Tippen Sie auf **USB-Gerät sicher auswerfen**.
- 4. Warten Sie, bis die Fortschrittsmeldung *USB-Speichergerät wird getrennt* geschlossen wird.
- 5. Trennen Sie das USB-Speichergerät vom SmartHub.

Unterbrechen Sie die Stromversorgung des SmartHub nicht, und entfernen Sie das USB-Gerät nicht, während Sie das USB-Gerät auswerfen.

6. Das USB-Symbol wird grau  $\Box$ , was darauf hinweist, dass kein USB-Gerät angeschlossen ist.

Die USB-Aufzeichnung wird deaktiviert, bis Sie ein anderes USB-Gerät anschließen.

### Videos auf einem USB-Gerät anzeigen

Videoclips auf USB-Speichergeräten werden nicht in der Arlo App angezeigt, Sie können aber einen Windows- oder Mac-Computer verwenden, um die Clips anzuzeigen.

- 1. Werfen Sie das USB-Speichergerät sicher aus. Weitere Informationen finden Sie unter *USB-Speichergerät sicher auswerfen auf Seite 74*.
- 2. Schließen Sie das USB-Speichergerät, das Sie ausgeworfen haben, an einen Windowsbasierten Computer oder einen Mac-Computer an.
- 3. Warten Sie, bis das USB-Speichergerät in der Liste der verfügbaren Laufwerke auf Ihrem Computer angezeigt wird, und öffnen Sie dann den Laufwerksordner, um die Dateien auf Ihrem USB-Speichergerät anzuzeigen.
- 4. Öffnen Sie den Arlo Ordner.

Aufgezeichnete Videos werden in diesem Ordner im MP4-Format gespeichert. Videodateien werden nach dem folgenden System benannt: Seriennummer der Kamera\_ Videonummer\_Datum\_Videoclip-Tag. Datumsangaben haben das Format JJJJMMTT.

**Hinweis:** Wenn Sie auf Ihrem Computer keine MP4-Dateien wiedergeben können, aktualisieren Sie die Media Player-Software auf die neueste Version, und versuchen Sie es erneut.

# 10.Arlo Connect

Bei einigen Partnergeräten muss die kabelgebundene Arlo Essential Video Doorbell auf 1080p/720p-Auflösung eingestellt sein, um Video-Stream auf Assistentengeräten mit einem Bildschirm anzuzeigen, da sie die standardmäßige Auflösung der kabelgebundenen Arlo Essential Video Doorbell von 1536 x 1536 nicht unterstützen. Weitere Informationen zum Einstellen der Videoqualität für die kabelgebundene Arlo Essential Video Doorbell finden Sie unter *Videoqualität ändern auf Seite 47*.

### Arlo mit Amazon Alexa verwenden

Mit Arlo Skill und Alexa können Sie über Sprachbefehle auf Ihre Arlo Geräte zugreifen und einen Live-Feed der Kamera auf Ihrem Echo Show-, Fire TV- oder Fire-Tablet anzeigen. Alexa kann Sie auch benachrichtigen, wenn Ihre Arlo Kameras Bewegungen erkennen.

Um Arlo Skill verwenden zu können, benötigen Sie eine verbundene kabelgebundene Arlo Essential Video Doorbell und eines dieser Amazon-Geräte:

- Echo Show
- Echo Spot
- Echo Dot
- Echo, Echo Plus
- Fire-Tablets (7. Generation oder neuer)
- Fire TV (alle Generationen)
- Fire TV-Stick (nur zweite Generation)
- Fire TV Edition Smart-TVs

**Hinweis:** Bei einigen Alexa-Geräten muss Ihre kabelgebundene Arlo Essential Video Doorbell auf eine Auflösung von 1080p/720p eingestellt sein, um Videostream anzeigen zu können, da sie die standardmäßige Auflösung der kabelgebundenen Arlo Essential Video Doorbell von 1536 x 1536 nicht unterstützen. Weitere Informationen zum Einstellen der Videoqualität finden Sie unter *Videoqualität ändern auf Seite 47*.

#### Arlo Skill aktivieren

Stellen Sie sicher, dass Ihre kabelgebundene Arlo Essential Video Doorbell eingeschaltet und mit der Cloud verbunden ist.

Aktivieren Sie Arlo Skill auf eine der folgenden Weisen:

- Fordern Sie Amazon Alexa auf: "Alexa, aktiviere Arlo Skill", um Anweisungen in Ihrer Alexa-App zu erhalten, wie Sie Ihr Arlo Konto mit Ihrem Alexa Konto verknüpfen können.
- Suchen Sie in der Alexa-App nach Arlo Skill, und wählen Sie **Skill aktivieren**, um Ihr Arlo Konto mit Ihrem Alexa Konto zu verknüpfen.

#### Arlo Skill verwenden

Nachdem Sie den Arlo Alexa Skill aktiviert haben, können Sie die folgenden Befehle verwenden:

- **"**Alexa, zeig mir <Kameraname>." Starten Sie das Live-Streaming einer Kamera.
- "Alexa, Stopp." Beenden Sie eine Aktivität, und kehren Sie zum Startbildschirm Ihres Geräts zurück.
- "Alexa, verberge <Kameraname>." Beenden Sie das Streaming von einer Kamera und kehren Sie zum Startbildschirm Ihres Geräts zurück.
- "Alexa, gehe zum Startbildschirm". Kehren Sie zum Startbildschirm Ihres Geräts zurück.
- "Alexa, zeige die letzte Bewegung, die von meiner <Kameraname> erkannt wurde." Um diesen Befehl verwenden zu können, muss Ihr Arlo Abonnement die Anzeige früherer Videoclips für Ihre Kamera enthalten.

#### Alexa so einrichten, dass Sie benachrichtigt werden, wenn Ihre Türklingel Bewegung erkennt

Sie können eine der folgenden Methoden verwenden:

- Aktivieren Sie im Abschnitt "Smart Home" der Alexa-App Ankündigungen für Ihre Arlo Kamera.
- Erstellen Sie eine Alexa-Routine über das Hauptmenü der Alexa-App.

# Türklingel zur Google Assistant App hinzufügen

Um Ihre Doorbell mit Google Assistant zu verwenden, benötigen Sie:

- Einen Google Home Hub, ein Chromecast-Gerät, einen Fernseher mit Chromecast oder einen Media Player mit Chromecast
- Die Google Assistant-App auf Ihrem Mobilgerät. Diese App ist in den meisten Android-Geräten enthalten, kann aber auch im Apple App Store auf iOS-Geräten heruntergeladen werden.
- Bei einigen Google-Geräten muss für Ihre kabelgebundene Arlo Essential Video Doorbell eine Auflösung von 1080p/720p eingestellt werden, da sie die standardmäßige Videoauflösung von 1536 x 1536 nicht unterstützen. Weitere Informationen zum Einstellen der Videoqualität finden Sie unter *Videoqualität ändern auf Seite 47*.

So verbinden Sie Ihre Arlo Kameras mit der Google Assistant App:

- 1. Wenn Sie einen sprachaktivierten Lautsprecher mit Google Assistant verwenden möchten, richten Sie dieses Gerät ein.
- 2. Öffnen Sie die Google Assistant-App auf der Startseite.
- 3. Tippen Sie auf das Symbol **+**.
- 4. Tippen Sie auf **Gerät einrichten > Haben Sie schon etwas eingerichtet?**.
- 5. Wählen Sie das Arlo Symbol aus der Liste der Geräteoptionen aus. Sie können nach Arlo suchen oder nach unten scrollen, um Arlo in der Liste der Geräte zu finden.
- 6. Melden Sie sich mit Ihrem Arlo Konto an. Ihre Kamera wird zu Google Assistant hinzugefügt.
- 7. Zum Testen der Kamera sagen Sie "Hey Google, zeige [Name des Zimmers, in dem die Kamera platziert ist] auf [Name des Google-Geräts]".
- 8. Um den Stream zu beenden, sagen Sie "Hey Google, stoppe [Name des Chromecast-Geräts]".

Weitere Informationen finden Sie in der Hilfe zu Google Assistant: Smart-Home-Geräte steuern.

## Arlo mit IFTTT verwenden

Sie können die Arlo App mit IFTTT (If This Then That) verwenden, einem kostenlosen Cloudbasierten Dienst, der Smart-Home-Geräte und -Anwendungen verbindet.

Um Arlo Ihrer IFTTT-App hinzuzufügen, besuchen Sie *ifttt.com/arlo*.

Weitere Informationen zu Arlo und IFTTT finden Sie unter *arlo.com/community*.

# 11.Fehlerbehebung

# Die Türklingel scannt den QR-Code in der Arlo App während der Einrichtung nicht

Während der Einrichtung muss Ihre Türklingel einen QR-Code aus der Arlo App scannen. Wenn Ihre Türklingel kein Klingelgeräusch ausgibt, wurde der QR-Code nicht erfolgreich gescannt. Wenn diese Situation eintritt, versuchen Sie Folgendes:

- Scannen Sie den QR-Code in einem gleichmäßig beleuchteten Bereich. Scannen Sie den QR-Code nicht im Dunkeln oder bei direkter Sonneneinstrahlung. Schalten Sie nach Möglichkeit die Haustürbeleuchtung ein, wenn die Installation nachts erfolgt, bzw. sorgen Sie für etwas Schatten, wenn Ihre Türklingel während der Installation direktem Sonnenlicht ausgesetzt ist.
- Stellen Sie Ihr Telefon näher an das Kameraobjektiv der Türklingel. Positionieren Sie Ihr Telefon etwa 10 cm von der Türklingel entfernt, und bewegen Sie es langsam näher heran. Sie können auch verschiedene Winkel ausprobieren.
- Erhöhen Sie die Helligkeit Ihres Telefons. Erhöhen Sie die Helligkeit Ihres Telefons auf die höchste Stufe. Wählen Sie auf einem iPhone auch unter **Einstellungen** > **Anzeige und Helligkeit** die Option **Hell (nicht Dunkel)** aus.
- Wenn Ihr Telefon klein ist, sollten Sie die Arlo App auf einem Tablet verwenden, um Ihre Türklingel einzurichten.
- Wenn die Infrarot-(IR)-LED an der Türklingel rot leuchtet, während Sie den QR-Code scannen, decken Sie die LED mit dem Daumen ab. Die IR-LED kann das Scannen des QR-Codes stören.

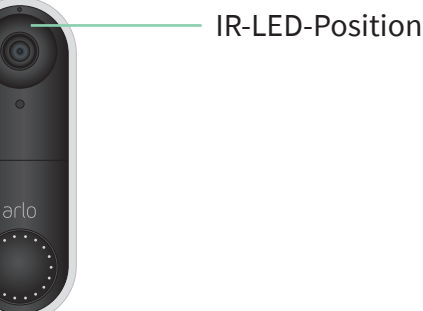

• Reinigen Sie das Kameraobjektiv der Türklingel. Wischen Sie alle Flecken mit einem fusselfreien Tuch ab.

# Die Arlo App findet die Türklingel während der Einrichtung nicht

Nachdem Ihre Türklingel den QR-Code in der Arlo App während der Einrichtung gescannt hat, versucht die Arlo App, Ihre kabelgebundene Arlo Essential Video Doorbell im selben WLAN-Netzwerk zu erkennen, mit dem Ihr Telefon verbunden ist. Da die Türklingel eine Verbindung zu 2,4-GHz-WLAN-Netzwerken herstellt, müssen Sie während der Einrichtung Ihr Telefon mit demselben 2,4-GHz-WLAN-Netzwerk verbinden.

Wenn die Arlo App Ihre Türklingel während der Einrichtung nicht erkennt:

- 1. Überprüfen Sie die LED der Türklingel, um zu sehen, was fehlgeschlagen ist.
	- **Die LED der Türklingel blinkt 10 Sekunden lang gelb**. Die Türklingel kann keine Verbindung zum WLAN-Netzwerk herstellen. Stellen Sie sicher, dass Sie die richtigen WLAN-Einstellungen für Ihr 2,4-GHz-WLAN-Netzwerk eingeben. Beim WLAN-Netzwerknamen (SSID) und beim WLAN-Passwort wird zwischen Großund Kleinschreibung unterschieden. MyWiFiPassword ist nicht identisch mit mywifipassword.
	- **Die LED der Türklingel blinkt bis zu 10 Stunden lang weiß**. Die Türklingel ist mit einem WLAN-Netzwerk verbunden, befindet sich jedoch nicht im selben WLAN-Netzwerk wie Ihr Telefon. Um diese Situation zu beheben, verbinden Sie Ihr Telefon mit demselben 2,4-GHz-WLAN-Netzwerk wie Ihre Türklingel.
- 2. Überprüfen Sie die WLAN-Verbindung Ihres Telefons.

Während der Einrichtung muss Ihr Telefon mit demselben 2,4-GHz-WLAN-Netzwerk wie Ihre Türklingel verbunden sein.

Viele WLAN-Router übertragen sowohl im 2,4-GHz- als auch im 5-GHz-WLAN-Band. Ihr Heimnetzwerk kann zwei WLAN-Netzwerke oder sogar drei Netzwerke umfassen, wenn Sie ein Gastnetzwerk haben.

- Suchen Sie in den WLAN-Einstellungen Ihres Telefons nach dem WLAN-Netzwerknamen, der auf 2, 2.4 oder 2G endet, und stellen Sie eine Verbindung zu diesem Netzwerk her. Weitere Informationen finden Sie unter *Bypass-Modus für das Power Kit verwenden auf Seite 81*.
- Ihr Telefon stellt möglicherweise automatisch eine Verbindung zu Mobilfunkdaten her. Um dies zu verhindern, stellen Sie sicher, dass Wi-Fi Assist und Adaptive Wi-Fi auf Ihrem Mobilgerät deaktiviert sind. Diese Funktionen ermöglichen es Mobiltelefonen, automatisch zwischen dem WLAN- und dem Mobilfunk-Internetzugang umzuschalten.
- Wenn Sie ein VPN oder einen WLAN-Repeater verwenden, trennen Sie die Verbindung während der WLAN-Einrichtung.

3. Überprüfen Sie die Internetverbindung des WLAN-Routers.

Nachdem Ihre Türklingel mit demselben WLAN-Netzwerk wie Ihr Telefon verbunden ist, muss die Arlo App auf Ihr Arlo Konto in der Cloud zugreifen, um Ihre Türklingel zu Ihrem Arlo Konto hinzuzufügen.

Wenn Ihre Türklingel immer noch offline ist, besuchen Sie den Arlo Support unter *www.arlo. com/en-us/support/*.

## Bypass-Modus für das Power Kit verwenden

Wenn Ihre kabelgebundene Arlo Essential Video Doorbell nicht wie erwartet funktioniert, obwohl der Spannungswert Ihres Türklingel-Transformators 16–24 VAC beträgt, müssen Sie möglicherweise den Bypass-Modus auf Ihrem Power Kit aktivieren. Wenn der Bypass-Modus aktiviert ist, ist Ihre kabelgebundene Arlo Essential Video Doorbell nicht elektrisch mit Ihrem Türklingelsignal verbunden. Dadurch wird verhindert, dass Ihr Türklingelsignal ertönt, wenn Sie Ihre Türklingel verwenden.

Wir empfehlen, den Bypass-Modus zu aktivieren, wenn:

- Ihr Türklingelsignal zu unerwarteten Zeiten ertönt, während Ihre kabelgebundene Arlo Essential Video Doorbell in Betrieb ist.
- Die LED an Ihrer kabelgebundenen Arlo Essential Video Doorbell während der Ersteinrichtung gelb leuchtet.

So aktivieren Sie den Bypass-Modus auf Ihrem Arlo Power Kit:

- 1. Schalten Sie den Hauptschalter aus.
- 2. Entfernen Sie die Abdeckung von Ihrem Türklingelsignal.
- 3. Machen Sie das Arlo Power Kit ausfindig, das an Ihrem Türklingelsignal befestigt ist.
- 4. Stellen Sie den Schalter an Ihrem Arlo Power Kit in den **Bypass-Modus**.
- 5. Schalten Sie die Stromversorgung am Schalter wieder ein.
- 6. Deaktivieren Sie die traditionelle Klingelsignaleinstellung in der Arlo App.

Ihr Arlo Power Kit umgeht jetzt Ihr Türklingelsignal. Ihr Türklingelsignal ertönt nicht, wenn jemand Ihre Video Doorbell drückt.

Wenn Ihre kabelgebundene Arlo Essential Video Doorbell nach Aktivierung des Bypass-Modus immer noch nicht ordnungsgemäß funktioniert, müssen Sie möglicherweise einen Elektriker bitten, die Spannung und die verfügbare Leistung festzustellen.

# Das Klingelsignal ertönt nicht, wenn ich die Türklingel drücke

Wenn Ihr vorhandenes Türklingelsignal nicht ertönt, wenn jemand Ihre kabelgebundene Arlo Essential Video Doorbell drückt, sind Ihre Türklingel oder Ihr Power Kit möglicherweise nicht richtig verkabelt, oder die Temperatur Ihrer kabelgebundenen Arlo Essential Video Doorbell ist zu hoch.

Wenn Ihre kabelgebundene Arlo Essential Video Doorbell nicht klingelt:

- Stellen Sie sicher, dass das Power Kit korrekt mit Ihrem vorhandenen Klingelsignal verbunden ist. Weitere Informationen finden Sie unter *Basisstation auf die Werkseinstellungen zurücksetzen auf Seite 92*.
- Stellen Sie sicher, dass der Bypass-Modus auf dem Power Kit deaktiviert ist. Weitere Informationen finden Sie unter *Bypass-Modus für das Power Kit verwenden auf Seite 81*.
- Stellen Sie sicher, dass Ihre kabelgebundene Arlo Essential Video Doorbell eingeschaltet und korrekt verdrahtet ist. Weitere Informationen finden Sie unter *LED leuchtet nicht auf Seite 83*.
- Überprüfen Sie die Klingelsignaleinstellung in der Arlo App. Damit Ihr Klingelsignal ertönt, muss die Klingeleinstellung in der Arlo App auf **Mechanisch** oder **Digital** eingestellt sein, je nachdem, welche Art von Türklingel Sie haben. Siehe *Typ des von der Türklingel ausgelösten Klingelsignals ändern auf Seite 46*.
- Prüfen Sie, ob der Silent-Modus in der Arlo App aktiviert ist. Siehe *Den Silent-Modus einund ausschalten auf Seite 29*.
- Prüfen Sie, ob die Arlo App eine Warnung ausgibt, dass die Temperatur Ihrer Türklingel zu hoch ist.

Wenn Ihre kabelgebundene Arlo Essential Video Doorbell auf 65 °C bis 85 °C (149 °F bis 185 °F) erhitzt wird, deaktiviert die Arlo App Ihr Klingelsignal, funktioniert aber weiterhin. Wenn Ihre Türklingel auf über 85 °C (185 °F) erhitzt wird, funktioniert die Türklingel nicht mehr, bis sie abgekühlt ist.

Wenn Ihre Türklingel immer noch nicht klingelt, besuchen Sie *www.arlo.com/en-us/support/*, um mit einem Experten zu sprechen.

# LED leuchtet nicht

Wenn die LED während der Installation länger als eine Minute nicht leuchtet, wird die Türklingel nicht mit Strom versorgt.

Weitere Informationen zum LED-Verhalten finden Sie unter *LED auf Seite 17*.

Um eine Fehlerbehebung bei Ihrer kabelgebundenen Arlo Essential Video Doorbell durchzuführen, wenn die LED nicht leuchtet, stellen Sie Folgendes sicher:

- 1. Ihr Zuhause wird mit Strom versorgt.
- 2. Der Leistungsschalter für Ihr Zuhause ist eingeschaltet.
- 3. Das Power Kit ist korrekt mit Ihrem Türklingelsignal verbunden.
- 4. Ihre kabelgebundene Arlo Essential Video Doorbell ist korrekt verdrahtet.
- 5. Die Spannung Ihres Türklingel-Transformators liegt zwischen 16 und 24 VAC.

Wenn Sie alle diese Optionen zur Fehlerbehebung überprüft haben und die LED der Türklingel immer noch aus ist, wenden Sie sich an einen Elektriker, um zu überprüfen, ob Ihr Zuhause mit der kabelgebundenen Arlo Essential Video Doorbell kompatibel ist.

### Benachrichtigung über Stromunterbrechung

Die Push-Benachrichtigung *Stromunterbrechung um [ZEIT]* bedeutet, dass an Ihre Türklingel derzeit keine Spannung anliegt oder dass ihre Kabel getrennt wurden, aber die WLAN- und Internetverbindung Ihres Zuhauses funktioniert.

Wenn Sie über ein Arlo Smart Abonnement verfügen, können Sie auf die Benachrichtigung tippen, um einen Alarm zu aktivieren, einen Freund anzurufen oder einen Notruf abzusetzen.

Wenn die Türklingel wieder mit Strom versorgt wird, warten Sie etwa 10 Minuten, bis die Türklingel wieder online ist. Wenn Ihre kabelgebundene Arlo Essential Video Doorbell länger als 20 Minuten nach Wiederherstellung der Stromversorgung in diesem Zustand bleibt, starten Sie Ihre Türklingel über die Arlo App neu.

# Die Türklingel aus ihrer Halterung entfernen

Nachdem Sie die kabelgebundene Arlo Essential Video Doorbell installiert haben, können Sie sie aus der Halterung entfernen, damit Sie auf die Rückseite der Türklingel zugreifen können.

Verwenden Sie eine Büroklammer oder den Entriegelungsstift, der mit Ihrer kabelgebundenen Arlo Essential Video Doorbell geliefert wurde.

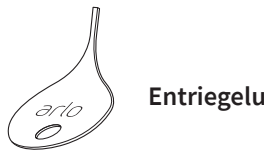

**Entriegelungsstift**

1. Drücken Sie den Entriegelungsstift in die Stiftbohrung in der Halterung. Die Türklingel wird mit einem Klickgeräusch gelöst.

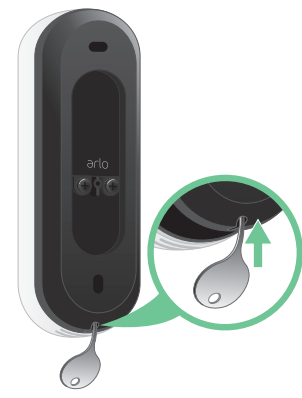

2. Entfernen Sie die Türklingel aus der Halterung.

# Die Türklingel zurücksetzen

Wenn Sie Ihre kabelgebundene Arlo Essential Video Doorbell zurücksetzen, wird sie auf die Standardeinstellungen zurückgesetzt. Ihre Türklingel wird auch aus Ihrem Arlo Konto entfernt, wenn Sie sie zurücksetzen. Dies bedeutet, dass Sie die Arlo App verwenden müssen, um Ihre kabelgebundene Arlo Essential Video Doorbell nach einem Zurücksetzen hinzuzufügen und einzurichten.

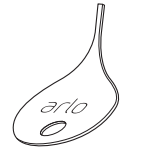

**Entriegelungsstift**

Verwenden Sie eine Büroklammer oder den Entriegelungsstift, die mit Ihrer kabelgebundenen Arlo Essential Video Doorbell geliefert wurde.

1. Wenn Sie Ihre kabelgebundene Arlo Essential Video Doorbell bereits installiert haben, entfernen Sie sie aus der Halterung, damit Sie auf die Rückseite der kabelgebundenen Arlo Essential Video Doorbell zugreifen können.

Drücken Sie dazu den Entriegelungsstift in die Stiftbohrung.

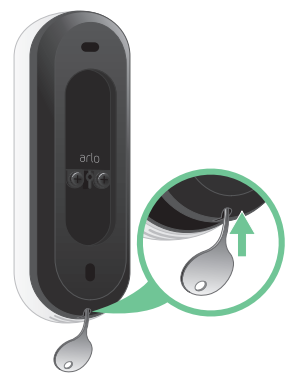

Die Türklingel wird mit einem Klickgeräusch gelöst.

2. Halten Sie die Zurücksetzen-Taste auf der Rückseite der Türklingel mit einer Büroklammer oder dem Entriegelungsstift etwa 10 Sekunden lang gedrückt.

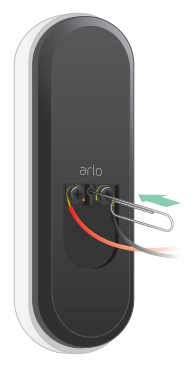

Die Türklingel-LED blinkt weiß.

3. Um die Türklingel zu Ihrem Arlo Konto hinzuzufügen und einzurichten, öffnen Sie die Arlo App und tippen Sie auf **Neues Gerät hinzufügen**.

# Videostreams können in einem Browser nicht angezeigt werden

Der Arlo Web-Client verwendet das Adobe Flash-Plugin, um Ihre Kamerastreams in einem Browser anzuzeigen. Stellen Sie sicher, dass Ihr Browser das Zusatzmodul nicht blockiert und dass Sie die neueste Version von Adobe Flash verwenden.

Ihr Router blockiert möglicherweise die Ports, an die Arlo Daten sendet. Um sicherzustellen, dass Arlo verbunden bleibt, müssen Sie die Ports 443 und 80 auf Ihrem Router offen halten. Siehe auch die folgenden Abschnitte "WLAN-Signalstörung" und "Außerhalb der Reichweite".

#### WLAN-Signalstörung

Umgebungen mit mehreren WLAN-Netzwerken, WLAN-Geräten oder Frequenzen können Signalstörungen mit Ihrem Arlo System verursachen. Minimieren Sie die Anzahl der Netzwerke, WLAN-Geräte und übertragenen Frequenzen in dem Bereich, in dem Sie Ihren WLAN-Router und Ihre Kameras platzieren.

Wir empfehlen Ihnen, zwischen Ihrer kabelgebundenen Arlo Essential Video Doorbell und allen Arlo Kameras, die Sie installieren, mindestens 2 Meter Abstand zu halten, damit WLAN-Signale zwischen den Geräten einander nicht stören.

#### Außerhalb der Reichweite

Stellen Sie sicher, dass Ihre kabelgebundene Arlo Essential Video Doorbell nicht weiter als 90 Meter von Ihrem WLAN-Router entfernt ist. Die Reichweite kann geringer sein, wenn sich Metallobjekte oder dicke Wände und Decken zwischen Ihrem Router und der kabelgebundenen Arlo Essential Video Doorbell befinden.

### Push-Benachrichtigungen werden nicht empfangen

Sie müssen bei der Arlo App angemeldet sein, um Arlo Warnungen auf Ihrem Smartphone oder Mobilgerät zu erhalten. Arlo registriert Ihr Gerät für Push-Benachrichtigungen, wenn Sie sich anmelden. Wenn Sie die Abmeldeoption verwendet haben, anstatt die App einfach zu beenden, müssen Sie sich erneut bei der App anmelden. Sie erhalten Arlo Warnungen, auch wenn sich Ihr Gerät im Ruhemodus befindet.

#### Regeln für aktivierte Modi überprüfen

Prüfen Sie die Regeln in Ihren Modi. Stellen Sie sicher, dass die Push-Benachrichtigung im Modus "Aktiviert" oder im benutzerdefinierten Modus aktiviert ist, wenn Sie einen solchen erstellt haben.

- 1. Öffnen Sie die Arlo App.
- 2. Tippen Sie auf die Schaltfläche **Modus**.
- 3. Wählen Sie die kabelgebundene Arlo Essential Video Doorbell aus.

Eine Liste der Modi wird angezeigt.

- 4. Tippen Sie neben "Aktiviert" auf **Bearbeiten** 2.
- 5. Tippen Sie neben der Regel auf **Bearbeiten**

Fehlerbehebung 86

- 6. Stellen Sie sicher, dass unter Warnung das Kontrollkästchen **Push-Benachrichtigung** aktiviert ist.
- 7. Wenn Sie Änderungen vorgenommen haben, tippen Sie auf **Speichern**.

Benachrichtigungseinstellungen der Arlo App auf einem iOS-Gerät überprüfen

Stellen Sie sicher, dass Sie zulassen, dass die Arlo App Push-Benachrichtigungen empfängt. Die Push-Benachrichtigungen der Arlo App sind möglicherweise auf Ihrem iOS-Gerät deaktiviert.

- 1. Tippen Sie auf das Symbol **Einstellungen** für Ihr iOS-Gerät.
- 2. Tippen Sie auf **Benachrichtigungen > Arlo**.
- 3. Stellen Sie sicher, dass **Benachrichtigung zulassen** ausgewählt ist.

#### Benachrichtigungseinstellungen der Arlo App auf einem Android-Gerät überprüfen

Stellen Sie sicher, dass Sie zulassen, dass die Arlo App Push-Benachrichtigungen empfängt. Die Push-Benachrichtigungen der Arlo App sind möglicherweise auf Ihrem Android-Gerät deaktiviert.

- 1. Tippen Sie auf das Symbol "Einstellungen" für Ihr Android-Gerät.
- 2. Tippen Sie auf **Anwendungsmanager > Arlo**.
- 3. Stellen Sie sicher, dass die Einstellung **Benachrichtigungen anzeigen** ausgewählt ist.

#### Wenn Sie Push-Benachrichtigungen bei der Installation untersagt haben

Wenn Sie die Arlo App zum ersten Mal installieren, müssen Sie **Zulassen** auswählen, wenn Sie gefragt werden, ob Arlo Ihnen Push-Benachrichtigungen senden soll, um Warnungen zu erhalten. Bei iOS-Apps wird diese Warnung erst wieder angezeigt, wenn das Gerät auf die Werkseinstellungen zurückgesetzt wurde oder die App mindestens einen Tag lang deinstalliert war.

Wenn Sie auf einem iOS-Gerät "Nein" gewählt haben, deinstallieren Sie die App, warten Sie einen Tag, installieren Sie sie dann neu, und lassen Sie Benachrichtigungen zu. Wenn Sie einen Tag vor der Neuinstallation der App nicht warten möchten, können Sie die Systemuhr auf Ihrem Gerät verwenden, um einen Tag zu simulieren. Stellen Sie die Systemuhr einen Tag oder länger ein, schalten Sie das Gerät aus und wieder ein. Nachdem Sie die App neu installiert haben, stellen Sie die Systemuhr auf die richtige Einstellung zurück.

# Fehlerbehebung bei Arlo Geofencing

Jeder Arlo Benutzer verfügt über eine einzigartige Einrichtungsumgebung. Dies sind die häufigsten Geofencing-Probleme:

- Ihr Mobilgerät gibt seine Standortinformationen nicht an Arlo weiter. Siehe *Mobilgerät auf Geofencing vorbereiten auf Seite 59*.
- Der Abwesenheitsmodus wird nicht ausgelöst, wenn Sie fortgehen, da sich ein zusätzliches Mobilgerät, das für Geofencing aktiviert ist, noch am Gerätestandort befindet. Siehe *Geofencing mit mehreren mobilen Geräten auf Seite 61*.
- Geofencing funktioniert nicht mehr, da die Einstellungen für die Standortfreigabe für ein Mobilgerät geändert wurden. Siehe *Mobilgerät auf Geofencing vorbereiten auf Seite 59*.
- Eine Task-Killing-App stört Arlo Geofencing. Eine Task-Killing-App, wie z. B. Shutapp oder Doze, kann Arlo Geofencing deaktivieren. Um Arlo Geofencing zu verwenden, deaktivieren Sie alle Apps, die die Arlo App unterdrücken.
- Geofencing für Ihr Mobilgerät im Arlo Konto Ihres Freundes funktioniert nicht.

Wenn Sie ein Freund im Arlo Konto einer anderen Person sind, kann Ihr Mobilgerät den Modus "Zu Hause/Abwesend" nur ändern, wenn der Eigentümer des Arlo Kontos Folgendes tut:

- Aktivieren Sie die Einstellung "Zugriffsrechte zulassen". Siehe *Freunden Zugriff gewähren auf Seite 44*.
- Legen Sie das Gerät in den Geofencing-Einstellungen als "Aktiviertes Gerät" fest. Siehe *Geofencing für die mobilen Geräte von Freunden aktivieren oder deaktivieren auf Seite 62*.

Gibt es immer noch Probleme mit Geofencing? Wenden Sie sich an den Arlo Kundendienst.

# Sicherstellen, dass ein optionaler SmartHub oder eine optionale Basisstation online ist

Sie können Ihre kabelgebundene Arlo Essential Video Doorbell direkt mit dem 2,4-GHz-WLAN-Netzwerk Ihres Routers verbinden oder Ihre Türklingel mit einem Arlo SmartHub oder einer Basisstation mit Sirene verbinden. Ihre Türklingel ist kompatibel mit dem SmartHub-Modell VMB5000 und VMB4540 und den Basisstationen mit Sirenen VMB4500 und VMB4000.

Um festzustellen, ob Ihr SmartHub oder Ihre Basisstation online ist, überprüfen Sie die LED an der Vorderseite des SmartHub oder der Basisstation mit Sirene:

Für einen SmartHub oder für eine Basisstation mit Siren VMB4500:

• Wenn die LED blau leuchtet, ist der SmartHub oder die Basisstation mit dem Internet verbunden.

• Wenn die LED gelb leuchtet, ist der SmartHub oder die Basisstation nicht mit dem Internet verbunden.

Überprüfen Sie bei Basisstationen mit Sirene VMB4000 die 4 Internet-LED:

- Wenn die Internet-LED grün leuchtet, ist die Basisstation mit dem Internet verbunden.
- Wenn die Internet-LED gelb leuchtet, ist die Basisstation mit dem Router, aber nicht mit dem Internet verbunden. Überprüfen Sie die Internetverbindung des Routers.

Wenn Sie sich nicht am selben Standort wie Ihr SmartHub oder Ihre Basisstation befinden, öffnen Sie die Arlo App, oder melden Sie sich bei Ihrem Arlo Konto unter my.arlo.com an:

- Wenn Sie den Videofeed Ihrer Kameras ansehen können, ist Ihr SmartHub oder Ihre Basisstation mit dem Internet verbunden.
- Wenn anstelle des Video-Feeds eine Fehlermeldung angezeigt wird (z. B. *SmartHub Offline* oder ähnliches), ist der SmartHub oder die Basisstation nicht mit dem Internet verbunden.

### SmartHub oder Basisstation ist offline

Sie können Ihre kabelgebundene Arlo Essential Video Doorbell direkt mit dem 2,4-GHz-WLAN-Netzwerk Ihres Routers verbinden oder Ihre Türklingel mit einem Arlo SmartHub oder einer Basisstation mit Sirene verbinden. Ihre Türklingel ist kompatibel mit dem SmartHub-Modell VMB5000 und VMB4540 und den Basisstationen mit Sirenen VMB4500 und VMB4000.

Wenn Sie nicht sicher sind, ob Ihr SmartHub offline ist, lesen Sie *Sicherstellen, dass ein optionaler SmartHub oder eine optionale Basisstation online ist auf Seite 88*.

- 1. Überprüfen Sie die Kabelverbindungen:
	- Das Netzwerkkabel ist sicher an der Rückseite des SmartHub oder der Basisstation und an den Router angeschlossen. Sie verwenden das Netzwerkkabel, das mit Ihrem Arlo System geliefert wurde.
	- Das Netzteil ist fest mit Ihrem SmartHub bzw. Ihrer Basisstation verbunden und sicher an eine Steckdose angeschlossen.
- 2. Versuchen Sie, von einem anderen Gerät aus, das direkt mit Ihrem Router verbunden ist, eine Verbindung zum Internet herzustellen.

Versuchen Sie es mit einem über das Netzwerk verbundenen Gerät, nicht mit einem WLAN-Gerät (Sie können das WLAN auf dem Gerät ausschalten, um sicherzustellen, dass das Gerät eine Verbindung über das Netzwerkkabel herstellt).

Wenn Sie das Internet von diesem Gerät aus nicht durchsuchen können, müssen Sie die Internetverbindung des Routers wiederherstellen.

Wenn Sie das Internet von diesem Gerät aus durchsuchen können, fahren Sie mit der Fehlerbehebung fort.

3. Schalten Sie den SmartHub oder die Basisstation aus und wieder ein, und überprüfen Sie die LED.

Ziehen Sie das Netzteil aus der Steckdose, warten Sie eine Minute und schließen Sie es wieder an die Steckdose an. Der Start des SmartHub oder der Basisstation dauert ein bis zwei Minuten.

Für einen SmartHub oder für eine Basisstation mit Sirene VMB4500:

- Wenn die LED blau leuchtet, ist der SmartHub oder die Basisstation mit dem Internet verbunden.
- Wenn die LED gelb leuchtet, ist der SmartHub oder die Basisstation nicht mit dem Internet verbunden.

Überprüfen Sie bei Basisstationen mit Sirene VMB4000 die  $\bigcirc$  Internet-LED:

- Wenn die Internet-LED grün leuchtet, ist die Basisstation mit dem Internet verbunden.
- Wenn die Internet-LED gelb leuchtet, ist die Basisstation mit dem Router, aber nicht mit dem Internet verbunden. Überprüfen Sie die Internetverbindung des Routers.
- 4. Wenn Sie oder Mitarbeiter einer IT-Abteilung Ihre Routereinstellungen angepasst haben:
	- a. Überprüfen Sie die DHCP-Einstellungen und die Client-Liste Ihres Routers.

Stellen Sie sicher, dass DHCP aktiviert ist und dass die DCHP-Client-Liste des Routers eine IP-Adresse für den SmartHub bereitgestellt hat. (Wenn dies der Fall ist, wird der SmartHub oder die Basisstation in der Client-Liste angezeigt.) Weitere Informationen finden Sie in der Dokumentation zum Router.

b. Wenn Sie Ihren SmartHub zuvor mit dem Internet verbinden konnten, aber jetzt keine Verbindung herstellen konnten, überprüfen Sie die Sicherheitseinstellungen und die Firmware des Routers, um sicherzustellen, dass seit der letzten erfolgreichen Verbindung keine Änderungen vorgenommen wurden.

Sie können die Sicherheitseinstellungen des Routers vorübergehend verringern oder den SmartHub vorübergehend in der DMZ platzieren, um Firewall-Einschränkungen auszuschließen. Wenn Sie diese Änderungen vornehmen, schalten Sie den SmartHub wie in Schritt 3 beschrieben aus und wieder ein.

c. Stellen Sie sicher, dass die Ports 443 und 80 auf Ihrem Router offen sind.

Wenn Sie Ihre Internetumgebung nicht verwalten, wenden Sie sich an Ihre IT-Abteilung, um Unterstützung bei der Konfiguration von Firewalls oder Routern zu erhalten. Der SmartHub kann über die meisten Proxyserver keine Verbindung herstellen. Erkundigen Sie sich bei Ihrem IT-Team und Ihrem Internet-Provider, wie Proxy-Server umgangen werden können. Bitten Sie Ihr IT-Team sicherzustellen, dass die Ports 443 und 80 geöffnet sind.

- 5. Wenn Sie immer noch keine Verbindung herstellen können, besuchen Sie *support.arlo.com* und senden Sie einen Support-Fall, in dem die Schritte beschrieben sind, die Sie unternommen haben, und geben Sie die folgenden Informationen an:
	- SmartHub oder Seriennummer der Basisstation
	- Benutzername (E-Mail-Adresse für die Registrierung Ihres Arlo Kontos)
	- Name des Internetdienstanbieters (ISP)
	- Internetverbindungstyp (DSL, Kabel usw.) und Geschwindigkeit (Arlo benötigt mindestens 1 MBit/s Upstream)
	- Internet-Router-Modell
	- Liste der anderen Geräte, die direkt mit Ihrem Router verbunden sind
	- Zeitpunkt und Ort der letzten Verbindung Ihres SmartHub mit dem Internet

### SmartHub auf die Werkseinstellungen zurücksetzen

Sie können Ihre kabelgebundene Arlo Essential Video Doorbell direkt mit dem 2,4-GHz-WLAN-Netzwerk Ihres Routers verbinden oder Ihre Türklingel mit einem Arlo SmartHub oder einer Basisstation mit Sirene verbinden. Ihre Türklingel ist kompatibel mit dem SmartHub-Modell VMB5000 und VMB4540 und en Basisstationen mit Sirene VMB4500 und VMB4000.

Durch das Zurücksetzen auf die Werkseinstellungen wird Ihr SmartHub auf die Standardeinstellungen zurückgesetzt. Außerdem wird die Seriennummer aus Ihrem Arlo Konto entfernt.

So setzen Sie den SmartHub zurück:

1. Halten Sie die **Zurücksetzen**-Taste auf der Rückseite des SmartHub mit einer gerade gebogenen Büroklammer etwa 10 Sekunden lang gedrückt.

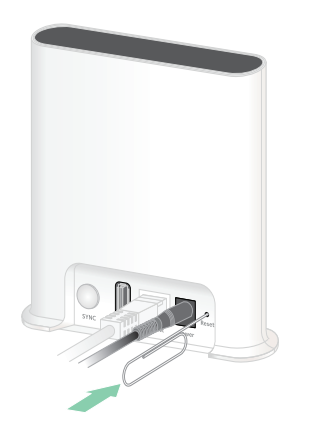

Wenn das Zurücksetzen des SmartHub abgeschlossen ist, blinken die LEDs an der Vorderseite des SmartHub gelb. Wenn die LEDs nicht mehr gelb blinken, wird der SmartHub neu gestartet. Der SmartHub wird aus Ihrem Arlo Konto entfernt.

- 2. Um den SmartHub hinzuzufügen und einzurichten, warten Sie, bis die LED an der Vorderseite blau leuchtet, und öffnen Sie dann die Arlo App.
- 3. Tippen Sie auf **Neu bei Arlo?**.
- 4. Befolgen Sie die Anweisungen zur Einrichtung.

Wenn Ihre Arlo Kameras mit dem SmartHub gekoppelt wurden, müssen Sie die Kameras möglicherweise erneut mit dem SmartHub koppeln.

### Basisstation auf die Werkseinstellungen zurücksetzen

Sie können Ihre kabelgebundene Arlo Essential Video Doorbell direkt mit dem 2,4-GHz-WLAN-Netzwerk Ihres Routers verbinden oder Ihre Türklingel mit einem Arlo SmartHub oder einer Basisstation mit Sirene verbinden. Ihre Türklingel ist kompatibel mit dem SmartHub-Modell VMB5000 und VMB4540 und den Basisstationen mit Sirene VMB4500 und VMB4000.

Durch das Zurücksetzen auf die Werkseinstellungen wird Ihre Basisstation auf die Standardeinstellungen zurückgesetzt. Außerdem wird die Seriennummer aus Ihrem Arlo Konto entfernt.

So setzen Sie eine Basisstation zurück:

1. Halten Sie die **Zurücksetzen**-Taste mit einer gerade gebogenen Büroklammer etwa 10 Sekunden lang gedrückt.

Die Basisstation wird zurückgesetzt.

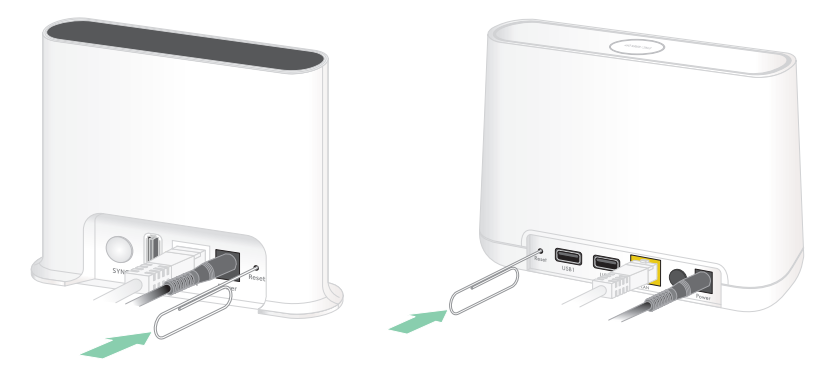

Das LED-Verhalten während des Zurücksetzens hängt vom Modell der Basisstation ab.

- Die Basisstation VMB4500 verfügt über eine LED auf der Vorderseite. Die LED blinkt abwechselnd blau und gelb.
- Die Basisstation VMB4000 verfügt über drei LEDs auf der Vorderseite. Die LEDs blinken gelb.

Die Basisstation wird neu gestartet.

- 2. Warten Sie, bis der Neustart der Basisstation abgeschlossen ist, bevor Sie sie trennen, ausschalten oder die Arlo App verwenden, um sie einzurichten.
- 3. Um die Basisstation mit Sirene zu Ihrem Arlo Konto hinzuzufügen und sie einzurichten, öffnen Sie die Arlo App und tippen Sie auf **Neu bei Arlo?**.
- 4. Befolgen Sie die Anweisungen zur Einrichtung.

Wenn Ihre Arlo Kameras synchronisiert oder mit der Basisstation gekoppelt wurden, müssen Sie die Kameras möglicherweise erneut mit der Basisstation synchronisieren oder koppeln.

#### Support

Produkt-Updates und Internetsupport finden Sie *unter http://www.arlo.com/en-us/support/*.

Arlo Technologies, Inc. 2200 Faraday Ave. Suite 150 Carlsbad, CA 92008, USA

Veröffentlichungsdatum des Dokuments: August 2020 PN 202-50004-03

### Marken

© Arlo Technologies, Inc. Arlo, das Arlo Logo und Every Angle Covered sind Marken von Arlo Technologies, Inc. App Store ist eine Dienstleistungsmarke von Apple Inc. Google Play und das Google Play Logo sind Marken von Google LLC. Amazon und alle zugehörigen Logos sind Marken oder eingetragene Marken von Amazon.com, Inc. oder eines verbundenen Unternehmens. Alle anderen Marken dienen zu Referenzzwecken.

### Einhaltung von Vorschriften

Informationen zur Einhaltung gesetzlicher Vorschriften, einschließlich der EU-Konformitätserklärung, finden Sie unter *www.arlo.com/about/regulatory/*.

Lesen Sie das Dokument zur Einhaltung gesetzlicher Vorschriften, bevor Sie das Netzteil anschließen.